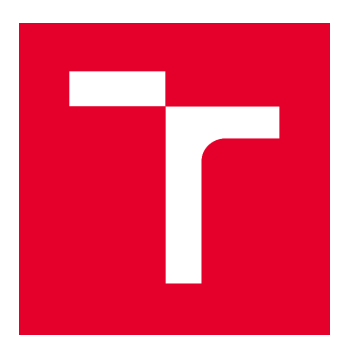

# **VYSOKÉ UČENÍ TECHNICKÉ V BRNĚ**

BRNO UNIVERSITY OF TECHNOLOGY

# **FAKULTA STAVEBNÍ**

**FACULTY OF CIVIL ENGINEERING** 

# ÚSTAV GEODÉZIE

**INSTITUTE OF GEODESY** 

# VYUŽITÍ LASEROVÉHO SKENOVÁNÍ V INFORMAČNÍM MODELOVÁNÍ BUDOV

**LASER SCANNING IN BUILDING INFORMATION MODELLING** 

DIPLOMOVÁ PRÁCE **DIPLOMA THESIS** 

AUTOR PRÁCE **AUTHOR** 

**Bc. Jakub Staufčík** 

**VEDOUCÍ PRÁCE SUPERVISOR** 

Ing. TOMÁŠ VOLAŘÍK, Ph.D.

**BRNO 2019** 

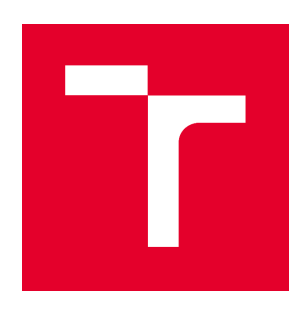

# VYSOKÉ UČENÍ TECHNICKÉ V BRNĚ **FAKULTA STAVEBNÍ**

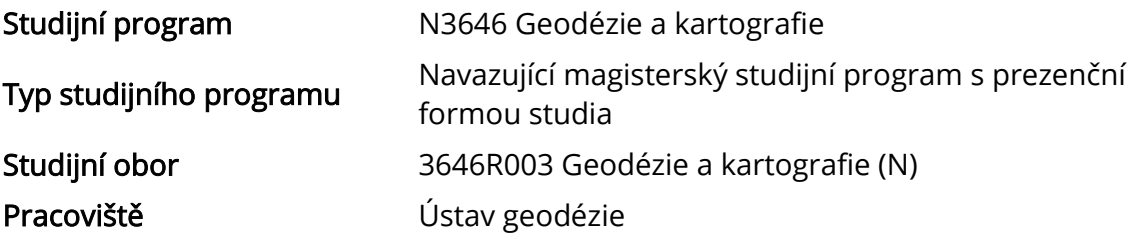

# ZADÁNÍ DIPLOMOVÉ PRÁCE

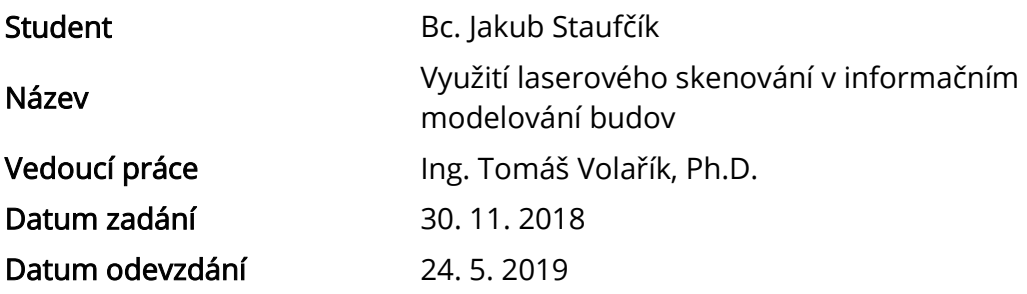

V Brně dne 30. 11. 2018

doc. Ing. Radovan Machotka, Ph.D. Vedoucí ústavu

prof. Ing. Miroslav Bajer, CSc. Děkan Fakulty stavební VUT

#### PODKLADY A LITERATURA

Novotná, Helena: Základy BIM I. – Revit Architecture, seznámení s programem, Vysoké učení technické v Brně, Fakulta stavební, 2014

NOVOTNÁ, Helena: Základy BIM II – Revit Architecture pokročilé kapitoly, Vysoké učení technické v Brně, Fakulta stavební, 2015

Bc. Věra Pavlíčková Vypracování metodik pro tvorbu informačního modelu budovy. Brno, 2014. 54 s., 20 s. příl. Diplomová práce. Vysoké učení technické v Brně, Fakulta stavební, Ústav geodézie. Vedoucí práce doc. Ing. Vlastimil Hanzl, CSc.

Bc. Veronika Sládková Vypracování metodik pro tvorbu informačního modelu budovy. Brno, 2014. 56 s., 21 s. příl. Diplomová práce. Vysoké učení technické v Brně, Fakulta stavební, Ústav geodézie. Vedoucí práce doc. Ing. Vlastimil Hanzl, CSc.

Manuály a tutoriály programu Autodesk Revit

#### ZÁSADY PRO VYPRACOVÁNÍ

V rámci diplomové práce proveďte rešerši procesu modelování budovy z mračna bodů (scan to BIM workflow). Zároveň proveďte rešerši zavádění BIM v českém prostředí a rešerši knihoven stavebních prvků. Cílem práce je tvorba modelu budovy s využitím laserového skenování. Otestujte několik možností tvorby modelu a dokumentace skutečného provedení z mračna bodů. Jednotlivé možnosti zhodnoťte v závěru práce.

#### STRUKTURA DIPLOMOVÉ PRÁCE

VŠKP vypracujte a rozčleňte podle dále uvedené struktury:

1. Textová část VŠKP zpracovaná podle Směrnice rektora "Úprava, odevzdávání, zveřejňování a uchovávání vysokoškolských kvalifikačních prací" a Směrnice děkana "Úprava, odevzdávání, zveřejňování a uchovávání vysokoškolských kvalifikačních prací na FAST VUT" (povinná součást VŠKP).

2. Přílohy textové části VŠKP zpracované podle Směrnice rektora "Úprava, odevzdávání, zveřejňování a uchovávání vysokoškolských kvalifikačních prací" a Směrnice děkana "Úprava, odevzdávání, zveřejňování a uchovávání vysokoškolských kvalifikačních prací na FAST VUT" (nepovinná součást VŠKP v případě, že přílohy nejsou součástí textové části VŠKP, ale textovou část doplňují).

> Ing. Tomáš Volařík, Ph.D. Vedoucí diplomové práce

## **ABSTRAKT**

Diplomová práce se zabývá tvorbou modelu BIM s využitím laserového skenování. V první části práce jsou popsány základní informace týkající se problematiky informačního modelování budov (BIM). V další části je popsán postup prací tvorby modelu BIM konkrétní budovy od sběru dat až po vlastní modelování. Model byl vytvořen v programu Revit.

## KLÍČOVÁ SLOVA

Laserové skenování, mračno bodů, BIM, informační model budovy, scan to BIM, Revit

#### **ABSTRACT**

This thesis deals with the creation of a BIM model using laser scanning. In the first part of the thesis, basic information about building information modeling (BIM) is described. The next section describes the process of creating a BIM model, from data acquisition to modeling of a particular building. The model was created in Revit.

#### **KEYWORDS**

Laser scanning, point cloud, BIM, Building Information Model, scan to BIM, Revit

## **BIBLIOGRAFICKÁ CITACE**

Bc. Jakub Staufčík *Využití laserového skenování v informačním modelování budov.* Brno, 2019. 62 s., 10 s. příl. Diplomová práce. Vysoké učení technické v Brně, Fakulta stavební, Ústav geodézie. Vedoucí práce Ing. Tomáš Volařík, Ph.D.

## PROHLÁŠENÍ O SHODĚ LISTINNÉ A ELEKTRONICKÉ FORMY ZÁVĚREČNÉ **PRÁCE**

Prohlašuji, že elektronická forma odevzdané diplomové práce s názvem *Využití laserového skenování v informačním modelování budov* je shodná s odevzdanou listinnou formou.

V Brně dne 21. 3. 2019

Bc. Jakub Staufčík autor práce

## PROHLÁŠENÍ O PŮVODNOSTI ZÁVĚREČNÉ PRÁCE

Prohlašuji, že jsem diplomovou práci s názvem *Využití laserového skenování v informačním modelování budov* zpracoval samostatně a že jsem uvedl všechny použité informační zdroje.

V Brně dne 21. 3. 2019

Bc. Jakub Staufčík autor práce

#### Poděkování:

Tato práce byla vytvořena v rámci aktivit a s podporou projektu TA ČR Centrum kompetence TE02000077 s názvem "Inteligentní Regiony - Informační modelování budov a sídel, technologie a infrastruktura pro udržitelný rozvoj".

Rád bych poděkoval svým rodičům, kteří mě podporovali po celou domu mého studia a také mé přítelkyni, která při mně stála. Děkuji vedoucímu mojí diplomové práce Ing. Tomášovi Volaříkovi, PhD. za odbornou pomoc, cenné rady a vypůjčení veškerých přístrojů pro tvorbu této diplomové práce. Dále bych chtěl poděkovat Silvii Tuhé a Janu Haltmarovi za pomoc při měření.

## **OBSAH**

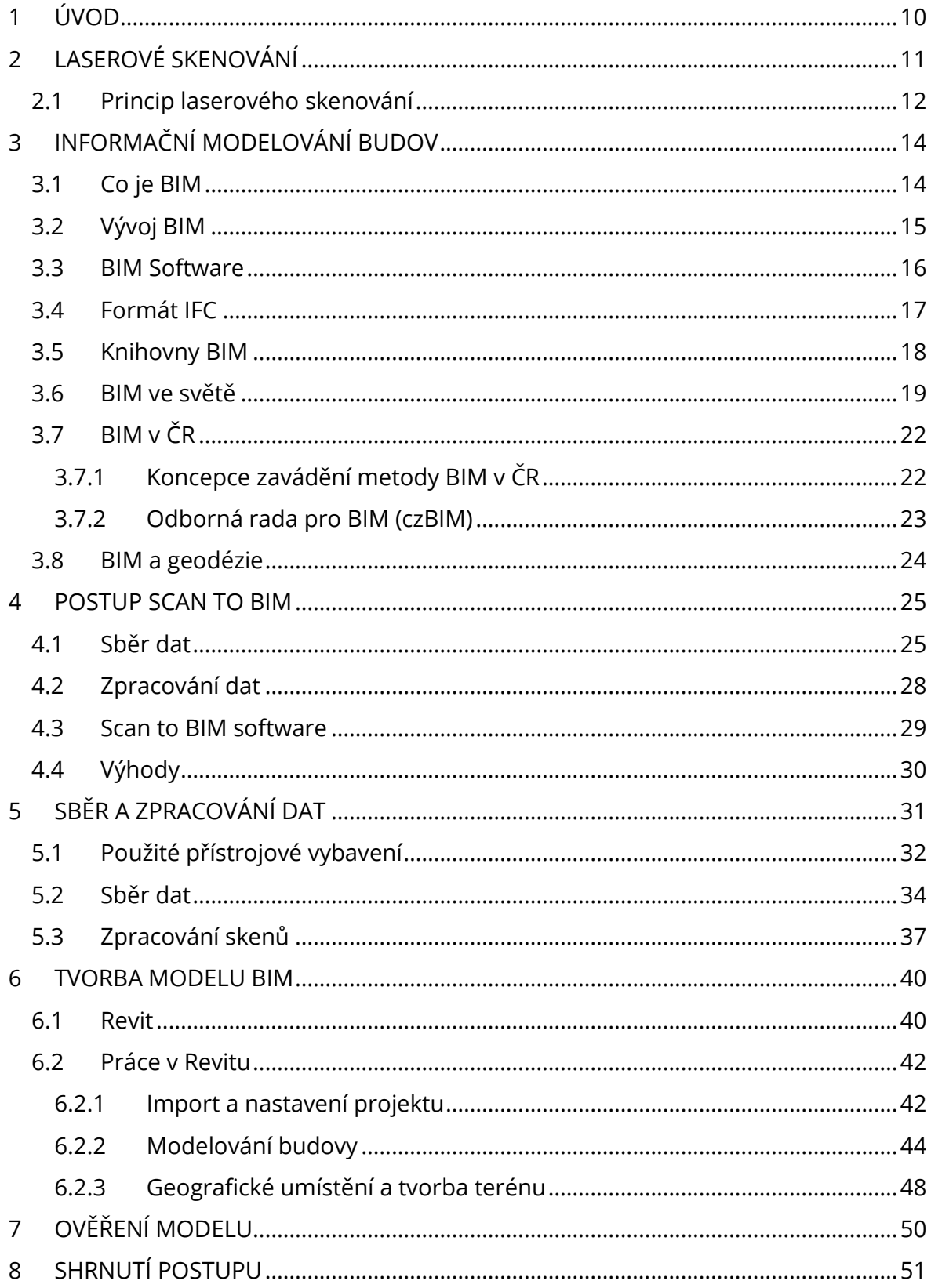

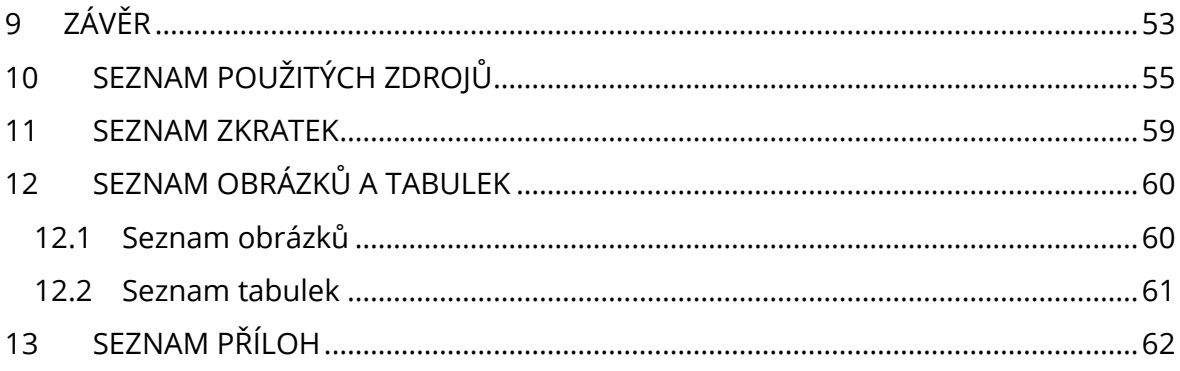

## <span id="page-9-0"></span>1 ÚVOD

Informační modelování budov neboli BIM je proces začínající vytvořením inteligentního 3D modelu, který může obsahovat řadu dalších informací k jednotlivým částem modelu budovy (množství a cena materiálu, výrobce…). BIM umožňuje správu dokumentů, koordinaci a různé analýzy během celého životního cyklu projektu od vzniku plánu až po údržbu nebo případně demolici. Jeho předností je názorná vizualizace objektu, která může zúčastněným pomoct chápat, jak bude budova vypadat, než bude postavena.

Toto téma diplomové práce jsem si vybral, protože jsem si chtěl vyzkoušet rozsáhlejší laserové skenování, následné referencování jednotlivých skenů a vytvoření mračna bodů. Druhým důvodem je možnost seznámit se při psaní této práce o problematice BIM, která je ve světě na vzestupu a totéž platí i u nás a myslím, že se tomu v budoucnu v nějaké formě nevyhnou ani geodetické firmy. A do třetice, jako výhodu beru i to, že se můžu při modelování zadané budovy naučit práci v pro mě úplně neznámém programu.

Úkolem této diplomové práce je vytvoření BIM modelu konkrétní budovy s použitím pouze metody laserového skenování. V práci se budu nejprve zabývat tím, co to BIM vlastně je a jeho vývojem ve světě, a hlavně u nás v ČR. Dále budou popsány používané BIM softwary a knihovny stavebních prvků (rodin). Poté bude teoreticky popsán postup prací k získání BIM modelu s využitím laserového skenování (scan to BIM workflow). V další části bude popsán můj konkrétní postup prací k tvorbě modelu BIM zadaný pro tuto práci, jehož výsledkem bude model budovy bloku A05 kolejí Pod Palackého vrchem. V závěru práce budou zhodnoceny různé možnosti vytvoření modelu a dokumentace skutečného provedení stavby z mračna bodů

K vypracování budou využity převážně zdroje z internetu. Důvodem je, že BIM je pořád poměrně nová problematika, a právě proto bude mou snahou čerpat hlavně z informací, které nejsou více jak 2 roky staré.

# <span id="page-10-0"></span>2 LASEROVÉ SKENOVÁNÍ

Laserové skenování je technologie umožňující bezkontaktní určování prostorových souřadnic, 3D modelování a vizualizaci složitých staveb a konstrukcí, interiérů, podzemních prostor, terénů, historických, archeologických, památkových a jiných objektů. Výhodou této metody je měření s vysokou rychlostí, přesností, komplexností a bezpečností. Výsledkem takového měření je naskenovaný objekt, který může být dále pomocí softwaru zpracován do formy mračna bodů. Na základě mračna bodů pak může být vytvořen model objektu. [1]

Metoda laserového skenování je v zásadě jednoduchá a její výsledky je snadné využít. Většina laserových skenerů využívá pro měření délek pulzní laserovou technologii a polohu bodů určuje pomocí prostorové polární metody. Technologie laserového skenování se od běžných geodetických metod odlišuje hlavně neselektivním sběrem dat, bezkontaktním způsobem měření, rychlostí a automatizací měření. Je to metoda, která je vhodná nejen na geodetické měření, ale i při dokumentaci, či rekonstrukci objektů ve velkém množství odvětví, jako jsou například medicína, strojírenství nebo archeologie. [2]

Mezi výhody této metody patří především [2]:

- přesné zaměření stávajícího stavu s vyšší rychlostí a většími finančními úsporami,
- kratší doba strávená v terénu,
- vyšší bezpečnost práce,
- měření za plného provozu nebo s minimální odstávkou,
- zpracování komplexních modelů složitých objektů.

## <span id="page-11-0"></span>2.1 Princip laserového skenování

Pozemní laserové skenery fungují zpravidla tak, že laserový svazek je naváděn programem na body v mřížce ve sloupcích a řádcích a současně je měřena vzdálenost a horizontální a vertikální úhel.

Většina skenerů pracuje převážně na principu prostorové polární metody. Pro určení souřadnice bodu je zapotřebí znát měřenou délku *d* od skeneru k bodu a vodorovný úhel *α* a zenitový úhel *β*. [2]

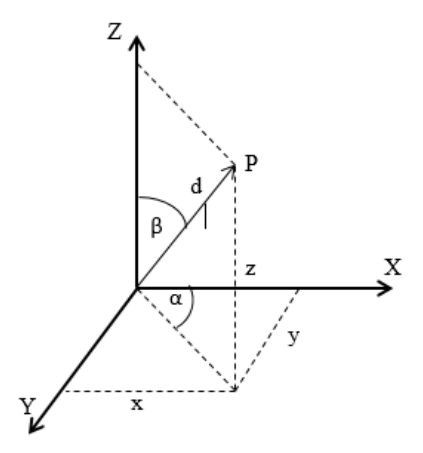

*Obr. 1 Prostorová polární metoda [2]*

Vzdálenosti jsou měřené pomocí laserového dálkoměru, schopného měřit desítky tisíc délek za sekundu. Z dálkoměru je vysláno elektromagnetické záření, které se odrazí od skenovaného objektu zpátky do přístroje, který měření vyhodnotí a vypočítá vzdálenost. [2]

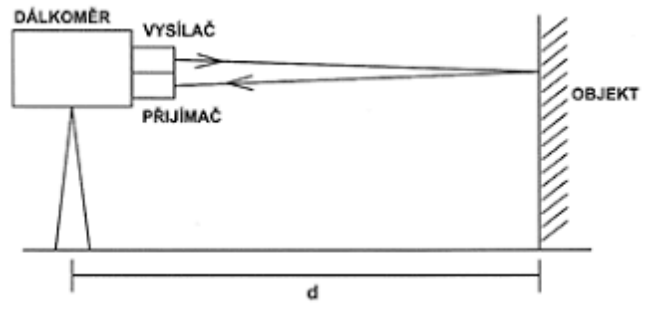

*Obr. 2 Princip dálkoměru [2]*

Existují dva principy, na kterých dálkoměry fungují:

#### Pulzní měření

Určení délky pulzní metodou je založené na měření tranzitního času τ, který elektromagnetický impulz potřebuje k překonání dvojnásobné vzdálenosti k měřenému objektu. [1]

#### Fázové měření

U fázové metody se určuje délka pomocí fázového posunu vyslaného a přijatého signálu. Z dálkoměru je vyslána modulovaná vlna  $\varphi_1$ , která se odrazí od objektu a vrátí se jako fázově posunutá vlna φ2. Dálkoměr pak z rozdílu fází těchto vln a počtu celých vln určí vzdálenost k cíli. [1]

Rovnoměrného rozmístění bodů na měřeném objektu se docílí rozmetáním laserového paprsku pomocí zrcadla, odrazného hranolu, rotací zdroje záření nebo optickými vlákny. U zrcadlového skeneru dochází k rotaci zrcadla okolo vodorovné osy, tím pádem je laserový paprsek rozmetán ve směru kolmém na osu rotace. Zároveň dochází k rotaci skeneru okolo svislé osy. [1]

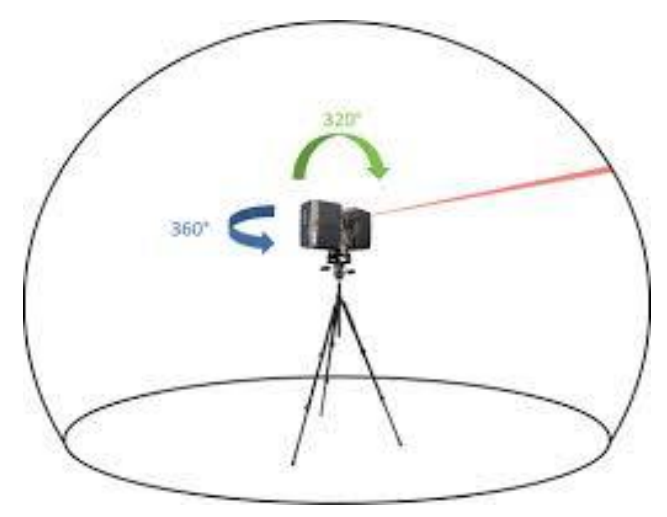

*Obr. 3 Způsob skenování [29]*

# <span id="page-13-0"></span>3 INFORMAČNÍ MODELOVÁNÍ BUDOV

Tento termín je spojován se stavebnictvím a s ním vázanými obory a pravděpodobně představuje blízkou budoucnost v těchto oborech. V této kapitole bude vysvětlen pojem informační modelování budov a jeho aplikace.

## <span id="page-13-1"></span>3.1 Co je BIM

Informační model/modelování budovy (anglicky Building Information Modelling nebo Building Information Management, zkráceně BIM) je proces vytváření a správy dat o budově během celého jejího životního cyklu. Informační model budovy je v podstatě digitální model, který reprezentuje fyzický a funkční objekt s jeho charakteristikami. Slouží jako otevřená databáze informací o objektu pro jeho zrealizování a provoz po dobu jeho užívání a umožňuje efektivní předávání informací mezi všemi účastníky stavebního procesu. [3]

Při práci dle BIM jde zejména o to, jak pokud možno co nejvíce informací o budově utřídit a zapsat přímo do vlastností jednotlivých funkčních prvků budovy (modelu). Ideální BIM model je ten, který všechny potřebné údaje nese jako datové položky u jednotlivých prvků v takové podrobnosti, aby informace v jiné podobě nebyly pro popis budovy potřeba. [3]

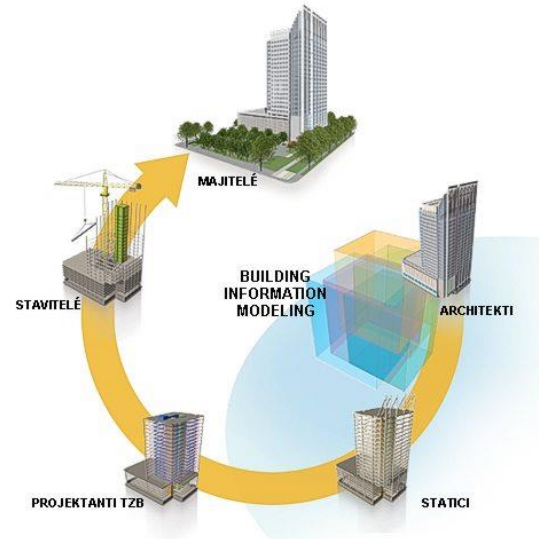

*Obr. 4 Princip BIM [30]*

## <span id="page-14-0"></span>3.2 Vývoj BIM

Základy BIM se datují k roku 1975, kdy americký profesor Charles Eastman publikoval popis pracovního prototypu v časopise AIA Journal. Článek popisoval interaktivní prvky kombinující informace o mapách, fasádách, pohledech a řezech v jediném dokumentu. Každou změnu projektu by pak stačilo provést jednou a tato změna by byla promítnuta i do všech ostatních výkresů. Snadno by se tak generovaly detaily o nákladech, materiálových požadavcích a dodávkách stavby. Popisuje i koncept databáze stavby, tzv. Building Description System (BDS). Jeho následný projekt GLIDE (Graphical Language for Interactive Design) z roku 1977 pak vykazuje už většinu charakteristik moderní BIM platformy. V 70. a 80. letech pak byly prováděny podobné studie v Evropě, například ve Velké Británii a Finsku, kde už byly podnikány pokusy o komerční využití BIM. [4]

Za poslední desetiletí se BIM rozvinul od technických konceptů na plnohodnotnou metodiku zasahující všechny fáze cyklu života stavby. Změna způsobu projektování má dopad na celý obor stavebnictví a s ním vázanými obory. Národní legislativa byla doplněna o požadavky na BIM data, aby bylo možné u veřejných investic využít prokazatelných úspor nákladů pramenících z použití BIM postupů. Výrobci stavebních komponent vytvářejí parametrické BIM knihovny svých výrobků nebo celých vyrobených celků, aby zjednodušili proces navrhování a propagovali svou produkci. Producenti BIM software propojují BIM s dalšími moderními technologiemi – s cloudem pro snadné sdílení otevřených dat a jejich napojení na externí nástroje (bezpečnost, řízení stavby…), s technologií 3D tisku (nejen modelů, ale i reálných staveb), s nástroji pro 3D skenování (laserové skenery, drony), se senzory živě snímajícími parametry budovy (teplota, zatížení, osvětlení). [4]

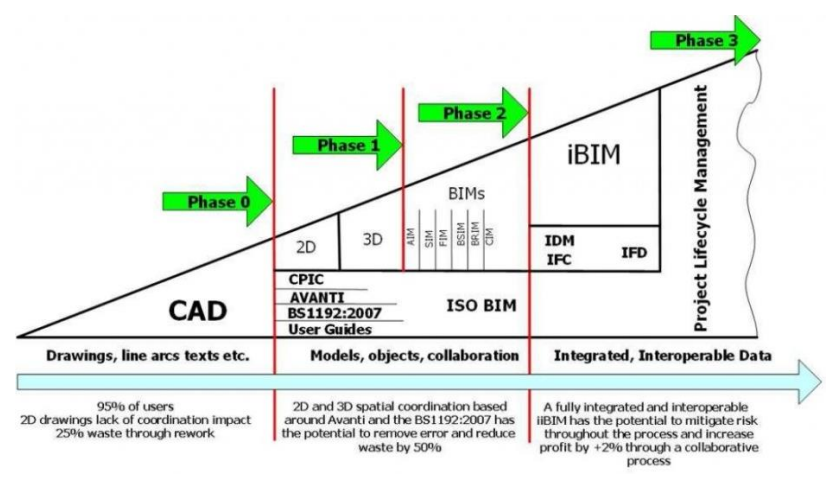

*Obr. 5 Vývoj BIM [31]*

## <span id="page-15-0"></span>3.3 BIM Software

BIM software je využíván hlavně pro odvětví jako architektura, stavebnictví nebo práce v inženýrských sítích. Používá se pro modelování 3D modelů různých stavebních prvků jako jsou okna, zdi, dveře nebo potrubí. Lze zde pracovat i pomocí předdefinovaných prvků (rodin) dostupných buď přímo v použitém softwaru, nebo případně stažitelné v online knihovnách. Použití BIM modelů zvyšuje efektivitu a transparentnost v daných oborech a v řadě zemích světa je dokonce už povinné.

V dnešní době je už poměrně velké množství softwaru pro BIM modelování a každý je něčím jiný. Mezi ty významnější výrobce BIM softwaru patří například Autodesk (BIM 360, Revit, Navisworks), GRAPHISOFT (ARCHICAD) a Bentley (Hevacomp). [5]

#### BIM 360

Jedná se o cloudovou webovou službu od firmy Autodesk poskytující přístup k datům projektu všem zapojeným firmám napříč vývoje stavby pro usnadnění rozhodování. [6]

#### Revit

Je to nástroj sloužící k architektonickým, stavebním účelům a účelům pro TZB v rámci informačního modelování budov. Jedná se o jeden z celosvětově nejpopulárnějších a nejrozšířenějších BIM softwarů současnosti, je vyvíjen firmou Autodesk. Tento program bude podrobněji rozebrán v kapitole 6.1. [5]

#### ARCHICAD

Je to jeden z prvních a nejrozšířenějších BIM programů vůbec. Je určený pro architektonická studia, stavební projekce i realizační firmy. Dá se lehce propojit s programy pro 3D modelování jako Grasshopper nebo Rhino. [7]

#### Hevacomp

Jedná se o BIM software od firmy Bentley. Tento program se specializuje převážně na analýzu energetických aspektů staveb. Dají se zde provádět přesné energetické simulace pro více jak 70 000 lokalit. [5]

## <span id="page-16-0"></span>3.4 Formát IFC

Výměna a sdílení dat a údajů o stavbě mezi aplikacemi vyvíjenými různými výrobci softwaru probíhá pomocí otevřeného souborového formátu IFC (Industry Foundation Classes), který je vyvíjen mezinárodním sdružením buildingSMART. Ve většině činností se projevuje potřeba zvýšení interoperability, využívaní prostředků IT a používání nezávislých a dokumentovaných datových formátů. Jako otevřený, IFC formát nepatří jednomu dodavateli software, je neutrální a nezávislý na konkrétním výrobci software. IFC standard je zakotven mezinárodní technickou normou ISO 16739:2013, která je převzata do soustavy českých technických norem pod označením ČSN ISO 16739 - Datový formát Industry Foundation Classes (IFC) pro sdílení dat ve stavebnictví a ve facility managementu. [3]

IFC specifikace se zaměřuje na podporu různých oborů, které se podílejí na stavebním projektu po celou dobu životního cyklu stavby. Údaje vznikají a jsou postupně doplňovány a využívány aplikacemi z oborů jako je architektura, technická zařízení budov (TZB/HVAC – topení, větrání, klimatizace, chlazení, elektroinstalace), automatizace budov, statika a stavební inženýrství, aplikace pro práci s výkazy výměr a odhady nákladů, plánování výstavby a výstavba, předání stavby a její správa včetně případné demolice. [3]

## <span id="page-17-0"></span>3.5 Knihovny BIM

BIM knihovny jsou knihovny objektů (rodin) výrobků poskytnutých přímo od výrobců. Jedná se o objekty skutečného světa jako stavební materiály, sendvičové konstrukce, dveře, okna nebo i nábytek, spotřebiče a jiná příslušenství. Jsou to objekty, které umožňují zobrazení ve 2D i 3D v různé podrobnosti. Nejde však jen o model, zároveň obsahují i další informace jako jejich rozměr, vlastnosti a materiál. Mohou se zde nacházet i obecné objekty, které slouží jako placeholder a jsou v budoucnu nahrazeny za konkrétní objekt. Použitím tohoto postupu ale riskujeme, že některé objekty zapomeneme aktualizovat. [8]

BIM knihovny jsou jednou z možností, jak urychlit proces vytváření informačního modelu budovy, protože potřebné objekty nemusíme sami zdlouhavě modelovat. Do námi vytvářeného projektu vkládáme již vymodelované volně stažitelné objekty z BIM knihoven na internetu. Existuje řada webů s databázemi BIM objektů. [9]

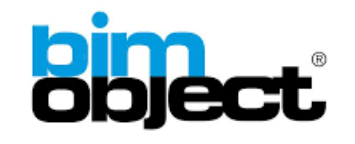

BIM Object je v současnosti největší databáze BIM objektů. Je zde přes 60 milionů výrobků a knihovny od více jak 1300 výrobců z celého světa. Poskytuje jednoduché vyhledávání podle velkého množství parametrů a filtrů. [10]

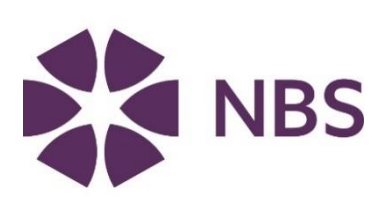

National BIM Library je britská webová databáze obsahující spoustu objektů od velkého množství výrobců, ale i objekty generické. Jeho výhodou je, že veškeré zde nacházející se objekty jsou standardizované pro IFC parametry. [11]

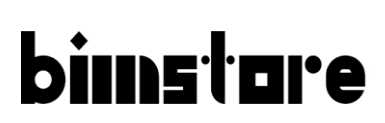

BIM store je další britský web s velkým množstvím objektů od výrobců převážně z Velké Británie. [12]

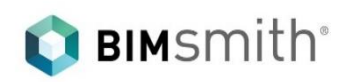

Na BIMsmith se nacházejí knihovny převážně pro architekturu, nábytek a různé spotřebiče a doplňky. Hlavní výhodou tohoto webu je funkce, která umožňuje přímo na jejich stránkách skládat objekty k sobě a stahovat tyto celky. [13]

# **BIMTech Tools**

Zrychlujeme vaší práci

BIMTech je volně stažitelný český doplněk pro AutoCAD, Revit a ArchiCAD, který obsahuje knihovny stavebních materiálů a sendvičových konstrukcí od výrobců působících v České republice. [14]

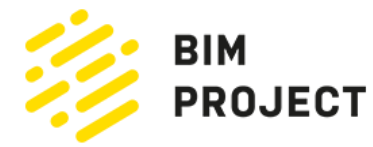

BIM project je český web obsahující objekty od výrobců na českém trhu. [15]

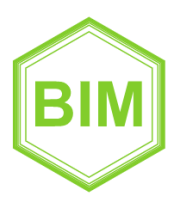

 Vytvoření této knihovny bylo financováno z prostředků státního rozpočtu prostřednictvím Technologické agentury ČR v rámci projektu Smart Regions. [15]

## <span id="page-18-0"></span>3.6 BIM ve světě

BIM se celosvětově začíná čím dál víc rozšiřovat. Hlavně díky tomu, že si firmy ve stavebním odvětví více uvědomují výhody, které nabízí. BIM mění a zjednodušuje dosavadní přístup ve stavebnictví. Se stupňující se urbanizací a současným trendem smart cities, který nabírá na síle, bude zavedení metody informačního modelování budov víc a víc žádané. [16]

Vývoj v České republice bude popsán v kapitole 3.7. V následujícím textu se podíváme, jak si zavádění BIMu vede ve světě.

#### EU

Celkově je v Evropě vývoj informačního modelování budov na dobré cestě. Společnosti, akademici, profesionálové i vládní instituce ukazují zájem o tuto metodu. Sledují zavádění metody BIM v jiných zemích, aby se mohli poučit a implementovat BIM ve vlastní zemi lépe. Stanovují si cíle, nařízení a národní strategie, které směřují k digitalizaci stavebního průmyslu. EU usiluje o přeshraniční spolupráci a standardizaci postupů a chápe, že zapojení vládních institucí je nutné. [16]

V rámci Evropské unie byla v roce 2016 založena EU BIM Task Group. Je to pracovní skupina zabývající se metodou BIM na evropské úrovni. Sdružuje jednotlivé státy EU a jejím cílem je společný postup při digitalizaci stavebního odvětví a prosazení informačního modelování v EU. Je podporována Evropskou komisí. [16]

#### Velká Británie

Ve Spojeném království je metoda BIM zavedena od roku 2012. Neřeší se zde samostatně, naopak je začleněna do celkové strategie rozvoje stavebního sektoru. Od dubna 2016 je metodika BIM zavedena povinně na celém území. Pokrok ve Velké Británii je veden vládou založenou pracovní skupinou UK BIM Task Group, která řídí a koordinuje činnosti spojené s BIM problematikou. [17]

#### Norsko

Od roku 2012 v Norsku zavedli základní potřeby na BIM projekty do oficiálních požadavků. To neplatí jen pro budovy, ale i pro liniové stavby. Použití BIM je zde povinné jen na úrovni návrhů. V Norsku se daří implementovat metodu BIM i u menších projektů a v privátní sféře. [17]

#### Francie

V roce 2014 založila francouzská vláda pracovní skupiny zabývající se výzkumem a vývojem BIM standardů pro stavební projekty a taky snížením nákladů projektů s využitím BIM. Ve stejném roce se vláda také rozhodla postavit 500 000 domů za použití metody informačního modelovaní budov, které byly dokončeny v roce 2017. Francie klade důraz na standardizaci technických norem a důvěru v poskytovaná data. [16]

#### Německo

Německo si svou pracovní skupinu soustředící se na zavedení BIM metodiky založilo v roce 2015. Mají za cíl standardizovat proces BIM a vyvinout normy pro digitální plánování. Německá vláda hraje významnou roli v propagaci BIMu a mají v plánu tuto metodu od roku 2020 uzákonit pro veřejné zakázky. [16]

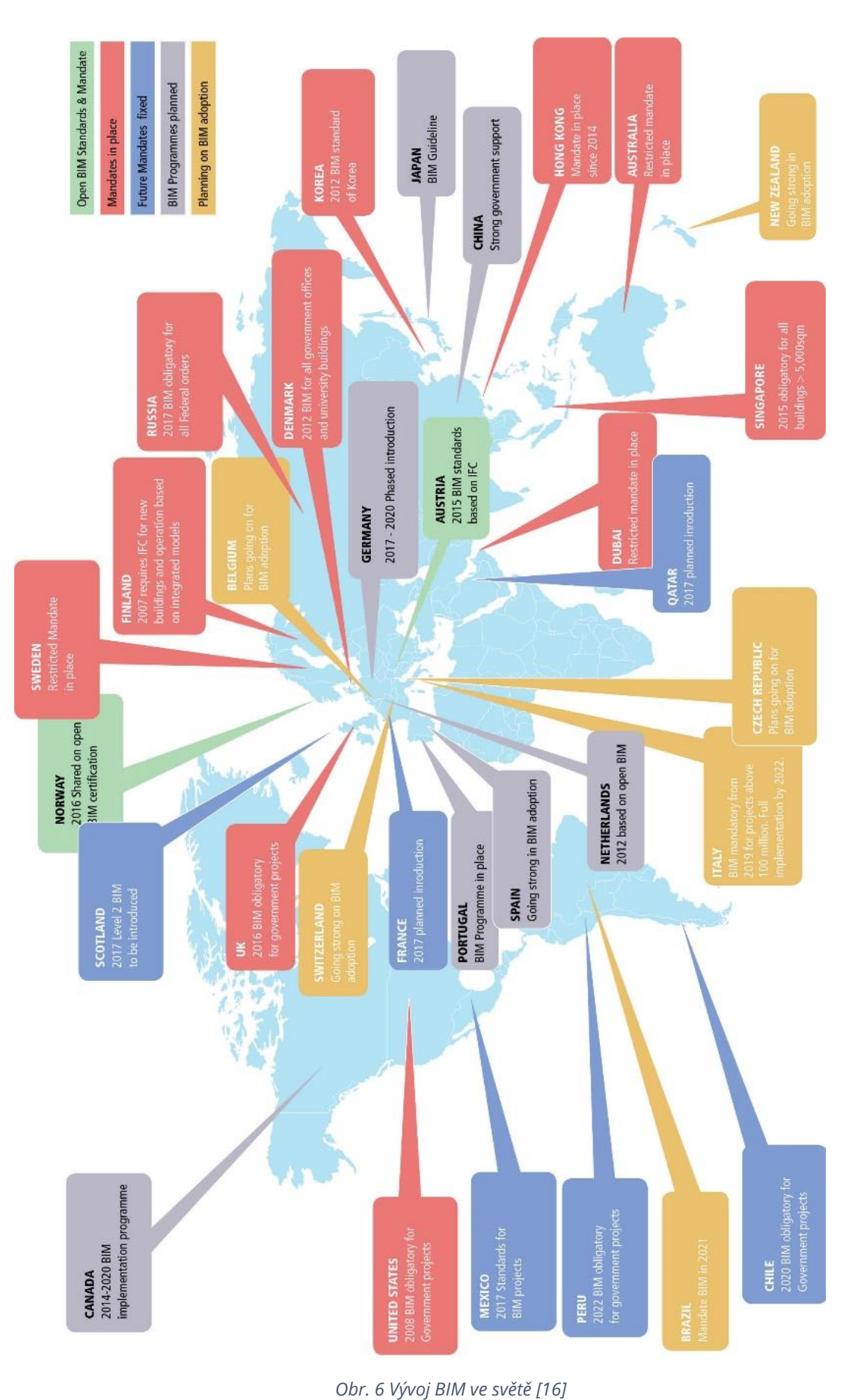

INFORMAČNÍ MODELOVÁNÍ BUDOV

21

## <span id="page-21-0"></span>3.7 BIM v ČR

O informačním modelování budov se v ČR začaly objevovat zmínky od roku 2011. Ve většině případech se ale jednalo pouze o využití BIM pro dílčí etapy stavebního procesu, bez dalšího využití dat ve zbytku životního cyklu stavby.

V současné době Česká republika nemá na národní úrovni žádné definované standardy pro informační modelování budov. Ačkoliv jako prvním krokem ke zlepšení by se mohl zdát zákon 134/2016 Sb., který u nás platí od 1.10. 2016 a mluví o umožnění uplatnění BIM ve veřejných zakázkách. I přesto si ale musí všechny zainteresované strany každého projektu dohodnout podmínky vlastní. To může být mnohdy hlavně z hlediska odborného i časového nad jejich síly. Tak vznikají soubory dat, které se v dalších fázích projektu špatně využívají. S informačním modelovaní budov u nás začaly experimentovat hlavně velké stavební a dodavatelské firmy. [18] [19]

#### <span id="page-21-1"></span>3.7.1 Koncepce zavádění metody BIM v ČR

Situace by se měla v brzké době změnit minimálně v případě veřejných zakázek, protože dne 25. září 2017 vláda ČR svým usnesením č. 682 schválila materiál Koncepce zavádění metody BIM v České republice. Tento návrh vyhotovilo Ministerstvo průmyslu a obchodu, které je pro problematiku zavádění metody BIM zodpovědným orgánem v ČR. Od začátku roku 2018 vznikla Česká agentura pro standardizaci (ČAS) a pod ní její odbor Koncepce BIM, který byl pověřen se touto problematikou dále zabývat.

V návrhu je stanoven klíčový termín rok 2022. Od tohoto roku je plánováno povinné využití informačního modelování budov pro nadlimitní veřejné zakázky na stavební projekty placené z veřejných rozpočtů. Má být stanoven i minimální rozsah použití metody BIM. Schválením Koncepce zavádění metody BIM v ČR dala vláda najevo, že podporuje zavedení BIM do stavební praxe u nás. [20]

## <span id="page-22-0"></span>3.7.2 Odborná rada pro BIM (czBIM)

Odborná rada pro BIM je občanský spolek fungující od roku 2011. Sdružuje přední odborníky v oblasti BIM u nás. CzBIM klade důraz na zavedení informačního modelování budov v prostředí České republiky a pomáhá jej uvádět do praxe. Hlavním posláním tohoto spolku je vzdělávání, popularizace, podpora standardizace, rozvoj možností a uplatnění metody BIM v ČR. [21]

Mezi činnosti czBIM patří [21]:

- Získávání a shromažďování informací týkajících se zavádění metody BIM jak v ČR, tak i v zahraničí a jejich poskytování a prezentace členům spolku, odborné i laické veřejnosti.
- Pořádání odborných přednášek a konferencí, seminářů a školení, příprava webových prezentací a tištěných publikací.
- Propagace principů a přínosů metody BIM pro jednotlivé stavební pozice a profese (výrobce, investor, projektant, zhotovitel, rozpočtář aj.) ve všech fázích projektu, a to včetně fáze provozu a údržby stavby (facility management).
- Provázání principů informačního modelu staveb s konceptem trvale udržitelného rozvoje.
- Vytváření a podporováváni pracovních skupin, které řeší problematiku BIM v širokém spektru oblastí (odkaz na pracovní skupiny).

## <span id="page-23-0"></span>3.8 BIM a geodézie

BIM je nejlépe využitelný při nových stavebních projektech. Geodeti se podílejí na úplném začátku projektů zaměřením výškových poměrů terénu, kde má nový objekt stát a také návaznosti na okolní existující stavby a infrastrukturu. Poté mohou být ještě objednání na vytyčování a DSPS. Je zde ale i příležitost zapojit se do celého životního cyklu projektu při poskytování dat, nezávislého QA a také základního BIM modelování, které usnadní další práci. Vzhledem k tomu, že průběžné a včasné informace jsou klíčem úspěchu k jakémukoli projektu, je pro geodety rovněž důležité, aby s ostatními zúčastněnými konzultovali nejlepší možnosti a metody poskytování těchto údajů. [36]

Na mezinárodní úrovni existuje pod organizací FIG (Fédération Internationale des Géométres) pracovní skupina které se zabývá tématem BIM. FIG pořádá každoroční konference, kde se mimo jiné přednáší i o problematice BIM, kterou má právě tato skupina na starost. Skupina se zabývá především teoretickými základy metody BIM (koncepty, pracovní postupy a normy).

V České republice se tímto tématem zabývá ČUZK, například v souvislosti s 3D katastrem. Svou pracovní skupinu, která se problematikou BIM zabývá má APG (Asociace podnikatelů v geomatice) a zabývá se tím i ČSGK (Český svaz geodetů a kartografů).

## <span id="page-24-0"></span>4 POSTUP SCAN TO BIM

Scan to BIM je proces vytvoření informačního modelu budovy (BIM) pomocí 3D mračna bodů pořízeného prostřednictvím laserového skenování zadané budovy nebo objektu. K tvorbě modelů slouží přímo pro tento účel vyvíjené programy popsané v kapitole 3.3. Kvalita získaného BIM modelu touto metodou může být různá, neexistují žádné standardizované postupy ani nástroje, které by tento úkol automatizovaly. V následujících kapitolách si přiblížíme proces vytváření takového modelu a jeho výhody.

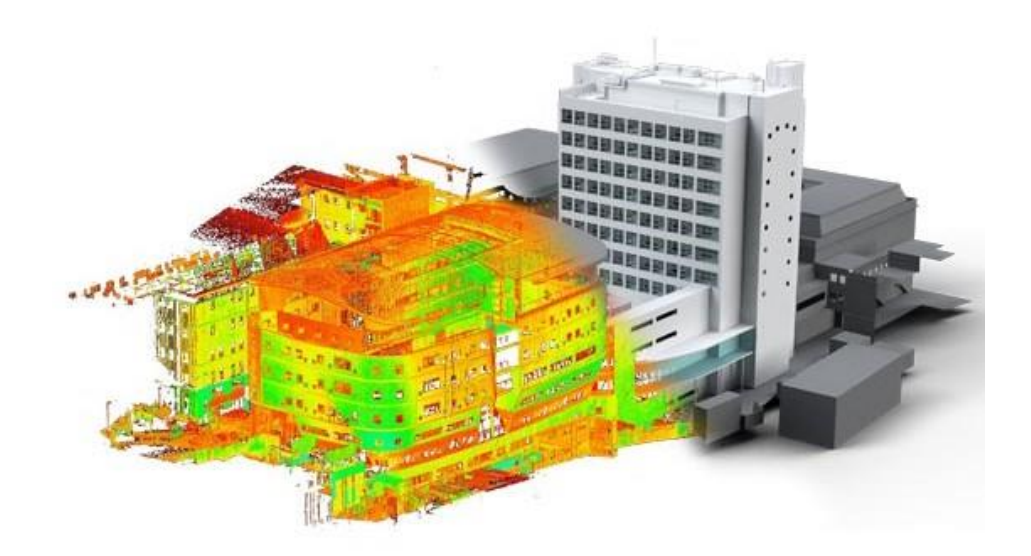

*Obr. 7 Scan to BIM [32]*

## <span id="page-24-1"></span>4.1 Sběr dat

Postup scan to BIM má největší využití u zakázek, kde se má vyhotovit BIM model stávající budovy například pro účely rekonstrukce, přestavby, dokumentace skutečného provedení stavby nebo plánování přístavby k budově, ale i pro účely ochrany památek. Samotné skenování může probíhat několika postupy, které mohou být statické i mobilní.

Před skenováním je nutné seznámit se s předmětem měření a jeho blízkým okolím. Proto je dobré si lokalitu nejdříve projít a rozhodnout se, jaká metoda bude použita. Dále je nutné promyslet si přibližné postavení skeneru pro skenování a rozmístění vlícovacích bodů (referenční koule nebo terčíky). Ty obecně slouží ke zlepšení přesnosti spojení jednotlivých skenů do mračna bodů. Vlícovací body by měly okolo postaveného skeneru tvořit trojúhelníkové až mnohoúhelníkové konfigurace a být rozestaveny v různých výškových úrovních. Zároveň musí být vidět na více skenech, aby napojení bylo vůbec možné. [22]

Nejčastěji je ke skenování používán statický pozemní laser skener na trojnožce. Používají se k měření interiérů budov a exteriérů, hlavně fasád. Jsou využívány i pro zachycení průběhu elektroinstalace a potrubí. [23]

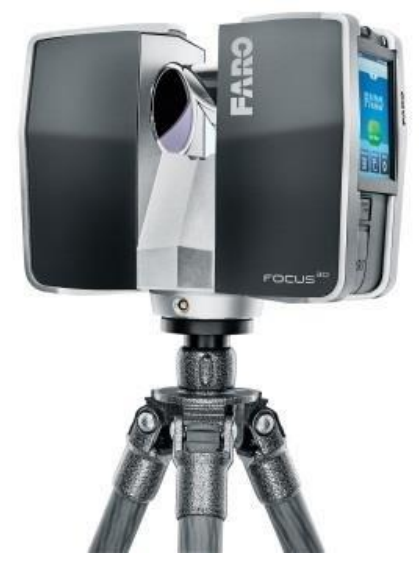

*Obr. 8 FARO Focus 3D S 120 [29]*

Další možnou technologií je mapování interiéru pomocí tzv. mapovacího vozíku. Tato technologie se vyplatí hlavně v případech, kdy je potřebné naskenovat velké prostory nebo haly, které jsou ve stálém provozu a je proto nutné měřit co nejrychleji. [23]

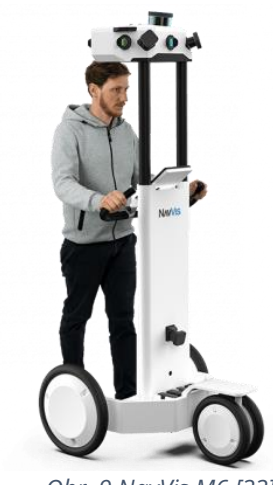

*Obr. 9 NavVis M6 [33]*

Použití technologie UAV nalezne své využití v případech, kdy se na potřebná místa, hlavně střechy, nedá dostat s využitím pozemních technologií jako statický skener nebo mobilní mapovací systém. Drony bývají vybaveny GNSS přijímačem, digitální kamerou a případně i skener, pokud to nosnost dronu umožní. Drony pořizují digitální snímky s velkým rozlišením. Ty jsou poté pomocí vlícovacích bodů (mají známou polohu) rozmístěných v terénu spojeny do ortofotomapy. [23]

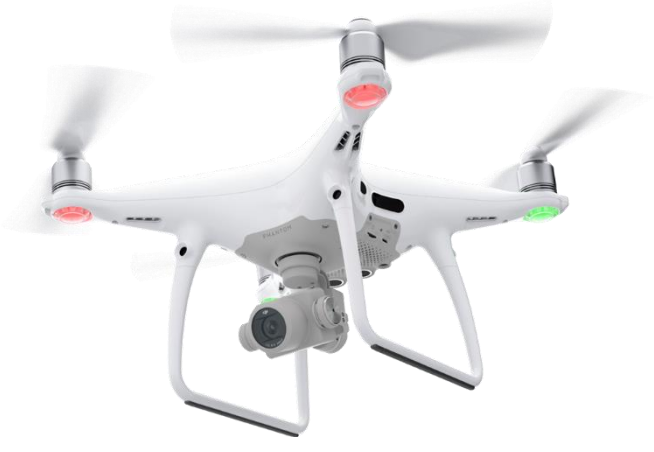

*Obr. 10 Phantom 4 Pro [34]*

## <span id="page-27-0"></span>4.2 Zpracování dat

Po skenování v terénu přichází zpracování skenů. Jednotlivé skeny jsou pomocí vhodného softwaru spojeny do mračna bodů. Mračno bodů je pak dále vyčištěno od nepotřebných bodů a případně transformováno do požadovaného souřadnicového systému. [23]

Mračno bodů není 3D model a už vůbec ne model BIM. Je to shluk bodů v prostoru. Každý bod nese svou informaci o poloze v prostoru, tj. souřadnice XYZ a k tomu ještě navíc může obsahovat informaci o barvě bodu. Barva bývá určena odstínem šedi nebo RGB. Hustota bodů mračna záleží na nastavených parametrech použitého skeneru nebo je možnost zjednodušení mračna při exportu ze softwaru, kdy je například zvolen k exportu každý čtvrtý řádek a sloupec. Výsledné mračno je potom exportováno do uživatelsky přívětivějšího formátu, který umožňuje další zpracování jak už ve formě 3D modelování nebo BIM. V případě postupu scan to BIM slouží mračno bodů pouze jako podklad nebo "náčrť" pro vytváření BIM modelu. [24]

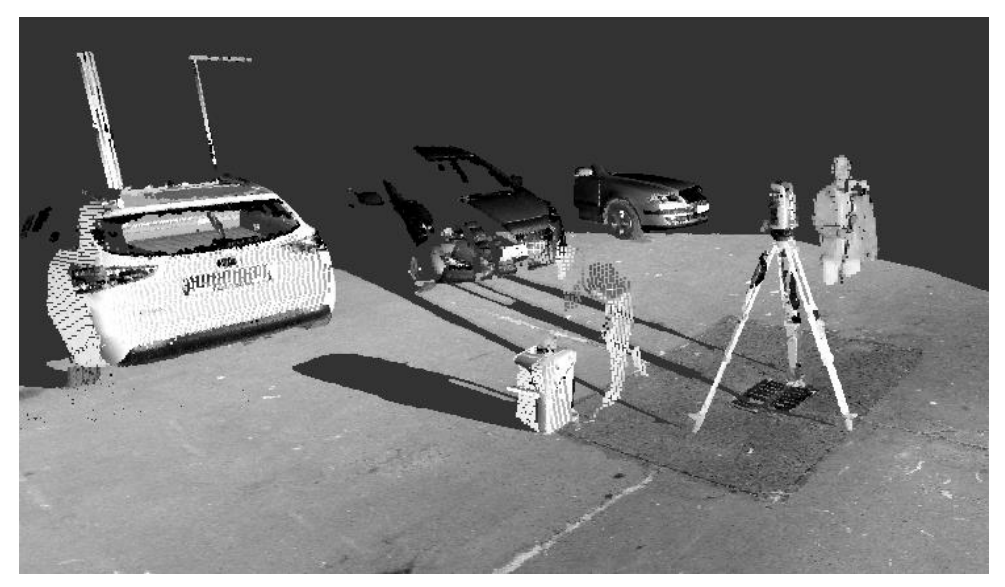

*Obr. 11 Mračno bodů*

## <span id="page-28-0"></span>4.3 Scan to BIM software

Dříve pro převedení mračna bodů neexistovaly žádné automatizované postupy pro generování objektů, jako zdi, sloupy a potrubí, se kterými se pracuje v BIM softwarech. Muselo se všechno tvořit manuálně. Dnes již existuje velká řada programů nebo nadstaveb do BIM programů, které do jisté míry dokáží automaticky vyhledat objekty v mračnu a umístit příslušné prvky tam, kam patří. V této kapitole budou představeny některé z nejpoužívanějších softwarů usnadňující scan to BIM workflow. V současnosti jde o téměř nutné programové vybavení pro firmy zabývající se scan to BIM postupem, neboť se jejich nevyužitím zbytečně znevýhodní vůči konkurenci.

#### CloudWorx

Je to skupina pluginů od firmy Leica do CAD softwarů jako AutoCAD a MicroStation, ale hlavně i do Revitu. Pro fungování tohoto pluginu je nutné mít i licenci k programu Leica Cyclone sloužící pro práci s mračny bodů. CloudWorx obsahuje nástroje pro práci s mračny bodů i s jejich řezy a umožňuje rychlou tvorbu výkresové dokumentace a 3D modelování objektů. V každém programu má tento plugin trochu jiné funkce, které jsou přizpůsobeny danému programu. V Revitu umí přímo z mračna modelovat zdi, nastavit výšky podlaží a automaticky vyhledat osu a průměr potrubí nebo sloupů. Jeho výhodou je, že zrychluje práci díky tomu, že s ním jde importovat mračna bodů z Cyclone bez potřeby exportu mračna do formátu RCP, který Revit normálně podporuje. [25]

#### EdgeWise

EdgeWise je samostatný program pro práci s mračnem bodů. Tento program umožňuje detekci potrubí, zdí, oken nebo dveří a následnou tvorbu 3D objektů z mračna bodů. Tyto objekty pak mohou být nahrány do Revitu již bez potřeby importu mračna. Celý proces extrakce objektů je automatický, ale poté je potřeba vytvořené objekty zkontrolovat a případně upravit jejich geometrii. [26]

#### VisionLidar

 Je to další samostatný program, který umí automaticky generovat BIM modely. Ze skenů z interiéru i exteriéru dokáže automaticky detekovat a klasifikovat veškeré podstatné části budovy pomocí AI. Obsahuje editor IFC formátu s možností náhledu a následným exportem do řady BIM softwarů. [27]

## <span id="page-29-0"></span>4.4 Výhody

Použití technologie laserového skenování může ušetřit hodně času stráveného v terénu v porovnání s využitím běžných geodetických metod, hlavně jedná-li se o měření pro dokumentaci skutečného provedení stavby nebo třeba pro plánováni projektu přestavby či přístavby stávající budovy. Skenery dokáží zachytit i skutečné barvy povrchů, což pak může vést k lepšímu pochopení obrazu. Nejedná se o časovou úsporu, ale spíš o přesunutí času stráveného v terénu na čas strávený v kanceláři zpracováváním mračna. [22] [24]

Další výhodou je, že skenování je automatický proces a skener zachytí vše, co je v jeho zorném poli (omezeném dosahem konkrétního skeneru). Takže je o dost menší pravděpodobnost, že by bylo potřebné jet znovu na lokalitu doměřit zapomenuté body nebo oměrné míry. Zároveň z toho vyplývá menší šance výskytu chyby zaviněné vlivem lidského faktoru.

## <span id="page-30-0"></span>5 SBĚR A ZPRACOVÁNÍ DAT

Předmětem této diplomové práce je vytvoření BIM modelu s využitím metody pozemního laserového skenování. Pro tvorbu modelu byla vybrána budova bloku A05 Kolejí pod Palackého vrchem, nacházející se v Technologickém parku v Brno-Medlánky. Je součástí největšího areálu kolejí VUT v Brně a sousedí s chráněnou přírodní památkou Medlánecké kopce.

Budova bloku A05 má celkem 9 pater. Je vertikálně rozdělena na tři části, které dělí dvě schodiště spolu s výtahem. Na každém patře se z největší části nachází vybavené dvoulůžkové pokoje s ledničkou, kuchyňkou a s vlastní toaletou a sprchovým koutem. Dále se zde nacházejí třílůžkové pokoje situované naproti schodištím a taky samostatná kuchyň. Na patrech jsou dále studovny, odpočinkové místnosti nebo případně i místnosti se stolním tenisem.

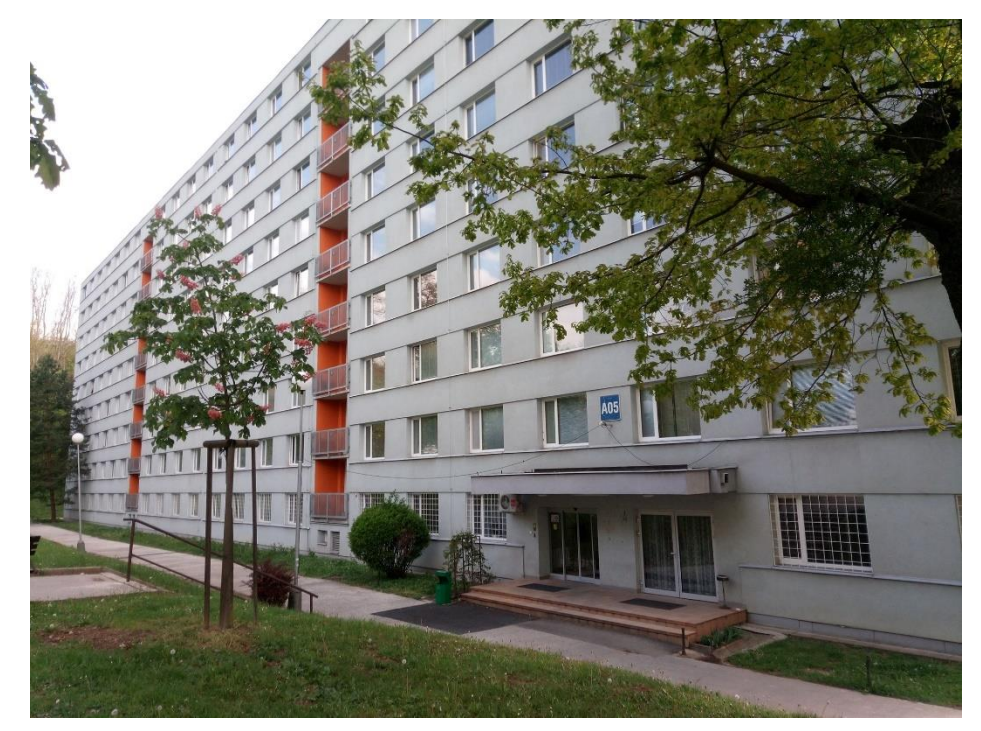

*Obr. 12 Blok A05 kolejí Pod Palackého vrchem*

## <span id="page-31-0"></span>5.1 Použité přístrojové vybavení

Ke skenování byl použit skener Focus<sup>3D</sup> S 120 od firmy FARO zapůjčený od výzkumného centra AdMaS vedoucím této diplomové práce Ing. Tomášem Volaříkem, PhD..

Tento přístroj je určený pro vysokorychlostní prostorové měření ve vysokém detailu. Vzdálenosti k měřeným bodům zjišťuje na základě fázového posunu vyslaného a přijatého laserového paprsku. Laserový paprsek je směřován na rotující zrcadlo umístěné uprostřed přístroje, kde je rozmetán ve vertikální ose přístroje. Současně se celý přístroj otáčí horizontálně.

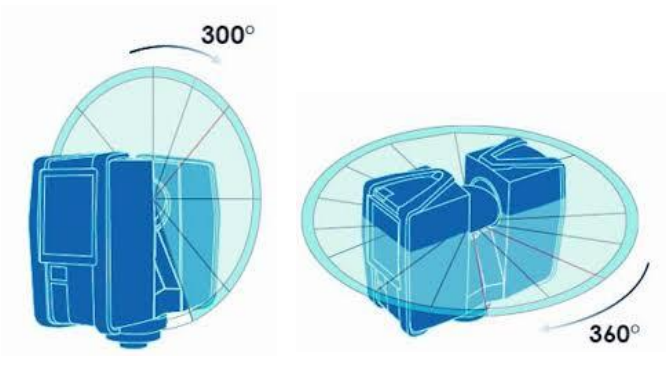

*Obr. 13 Úhlový rozsah použitého skeneru [29]*

Přístroj dostane od přijatého laserového paprsku informaci o vzdálenosti, horizontálním a vertikálním úhlu k bodu a určí jeho prostorovou souřadnici (X, Y, Z). Přístroj je vybaven i digitální kamerou, která po dokončení skenování pořídí panoramatické fotky. Tyto fotky pak slouží k obarvení mračna bodů. Pokud se to uzná za vhodné, je kameru však možné i vypnout.

Ovládání skeneru a nastavování parametrů skenování je zajištěno dotykovou obrazovkou umístěnou na boku přístroje. Mezi jeho další části patří teplotní senzor, výškový senzor, WiFi, kompas a dvojosý kompenzátor pro automatické urovnání snímků po doměření. [29]

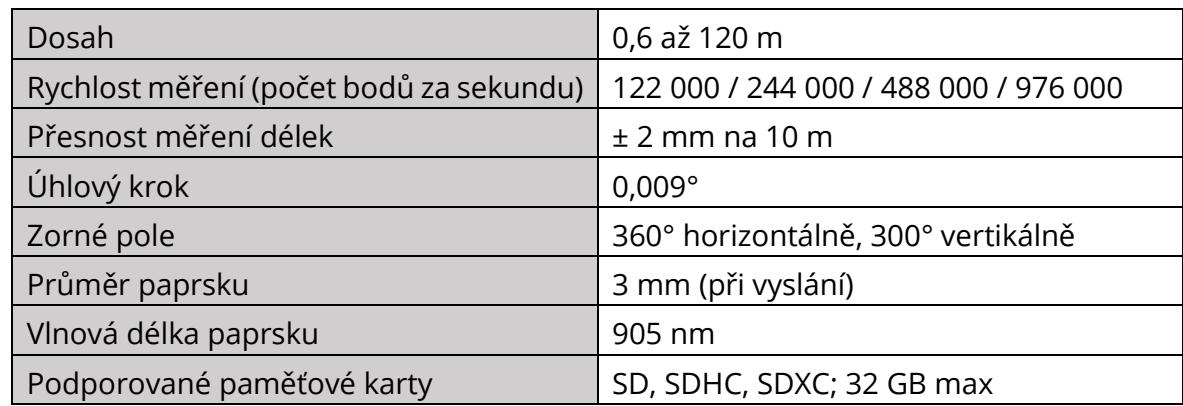

#### *Tab. 1 FARO Focus3D S 120*

Za účelem zpřesnění referencování jednotlivých skenů do mračna byly využity referenční koule o průměru 10 cm sloužící jako vlícovací body. Referenční koule jsou vyrobené z materiálu, který zaručuje dobrou odrazivost. Lze je postavit buď na zem, díky nasazovacím trojnožkám, nebo je umístit na kovové povrchy na zdech a stropech pomocí magnetu.

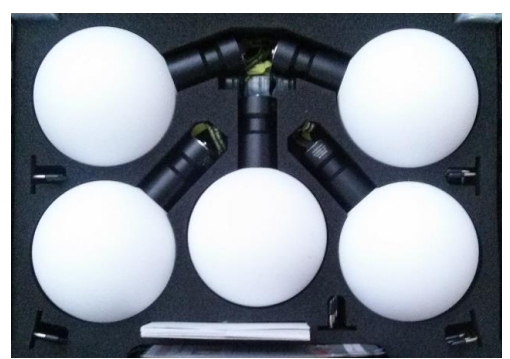

*Obr. 14 Referenční koule*

Na vytvoření venkovní sítě okolo budovy byla použita totální stanice Trimble S6 zapůjčená také od výzkumného centra AdMaS vedoucím této diplomové práce. Na připojení sítě do závazných systémů S-JTSK a Bpv byla použita GNSS aparatura Trimble R4.

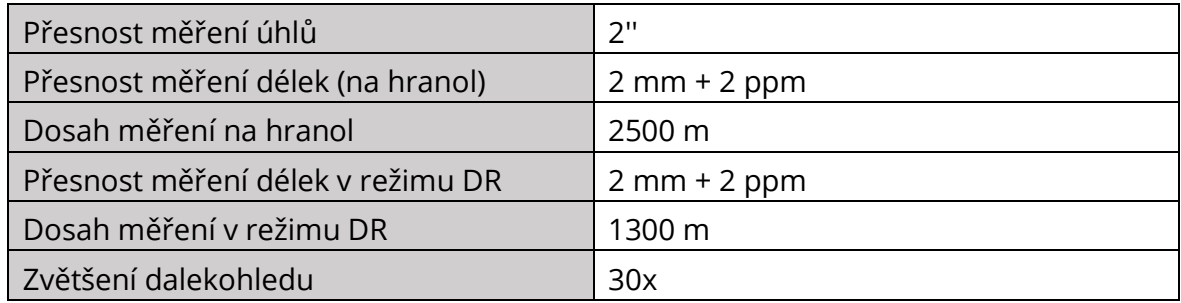

#### *Tab. 2 Technické parametry Trimble S6*

## <span id="page-33-0"></span>5.2 Sběr dat

Předmětem měření byla budova, která slouží celoročně jako ubytování studentům a nebylo by možné se dostat do jednotlivých pokojů za účelem naskenování. Z tohoto důvodu jako první proběhlo měření interiéru během letních měsíců minulého roku, kdy jsou koleje kompletně vystěhovány.

Na každém patře budovy se nachází přibližně 40 pokojů. Bylo by tedy velmi časově náročné pokoušet se naskenovat celou budovu pokoj po pokoji. Navíc se dá říct, že kromě přízemí mají všechna patra prakticky stejný půdorys. Bylo tedy rozhodnuto, že se naskenuje jedno kompletní patro. Zbylá patra budou pak ve fázi modelování BIM vymodelována podle údajů získaných z naskenované části. Konkrétně nám bylo k naskenování poskytnuto osmé patro.

Před samotným skenováním bylo potřeba zvolit si nastavení parametrů skenování na skeneru. Pro to byl zvolen jeden z předdefinovaných skenovacích profilů, který se nazývá Indoor …10m. Zároveň bylo vypnuto pořizování panoramatických fotek po dokončení skenu z důvodu zkrácení délky trvání jednoho skenu.

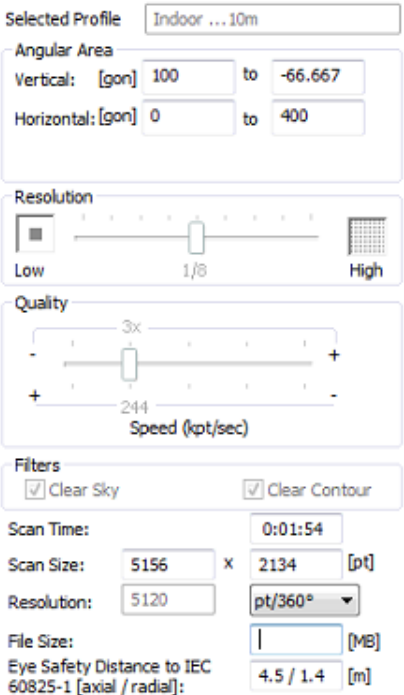

*Obr. 15 Nastavení parametrů skenování*

Potom bylo zapotřebí rozmyslet si a naplánovat aspoň přibližnou konfiguraci skeneru a referenčních koulí. Na chodbě byl skener postaven vždy naproti dveřím pokojů tak, aby pak při zpracování bylo možné jednotlivé skeny pokojů a chodby na sebe napojit. Referenční koule byly na chodbě rozestaveny na podlahu nebo připevněny magnetem na rámy dveří od pokojů, které byly kovové. Byly rozmístěny do tvaru klikaté čáry tak, aby nebyly z pohledu přístroje v jedné přímce. V pokojích byl první sken pořízen v předsíni s kuchyní a následně v obytné místnosti. Koule byly rozmístěny takto: jedna na kuchyňské lince, jedna na zemi ve dveřích mezi kuchyňkou a místností a jedna na parapetu u okna. Skeny z toalety a sprchy byly pořízeny pouze v prvním pokoji, protože ve všech ostatních pokojích se nacházejí identické a bylo by zbytečné skenovat vícekrát takto malé prostory.

Postup s využitím koulí byl použit zhruba v polovině pokojů, druhá polovina interiéru byla skenována bez použití koulí a k referencování skenů byly využity výhradně plochy.

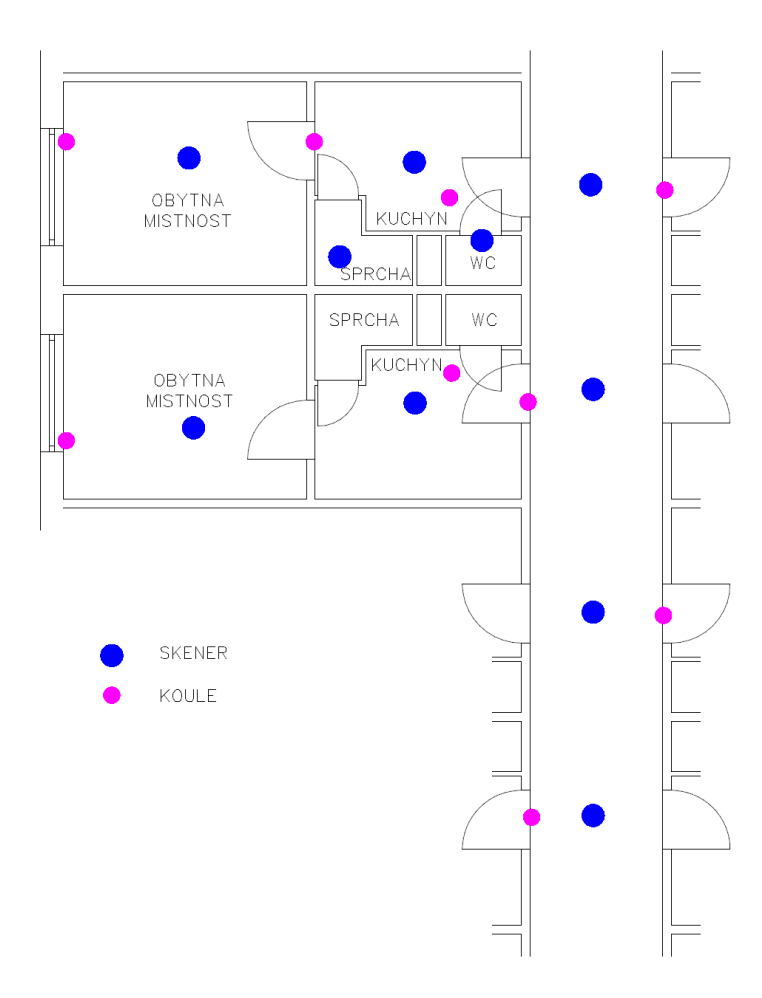

*Obr. 16 Postavení skeneru a koulí*

Nakonec proběhlo skenování exteriéru budovy pro určení tloušťky obvodových stěn a výšky budovy. Zároveň s venkovním skenováním byla vytvořena uzavřená měřická síť okolo budovy A05. Z bodů sítě byly určeny vlícovací body, které byly dočasně stabilizovány hranoly upevněnými na stativech. Hranoly byly poté při skenování vyměněny za referenční koule.

Z důvodu vysokých budov a stromů nebylo možné určit polohu všech bodů pomocí měření GNSS, proto byla zaměřena část bodů a následně byla celá síť vypočítána v S-JTSK a Bpv. Potom bylo provedeno vyrovnání takto vytvořené sítě se střední souřadnicovou chybou m<sub>xy</sub> = 0,97 cm a střední výškovou chybou m $_H$  = 8,9 cm. U výšek vznikly pravděpodobně nepřesnosti vlivem použití pouze metody GNSS. Celý výpočet proběhl v programu GROMA v. 12.2.

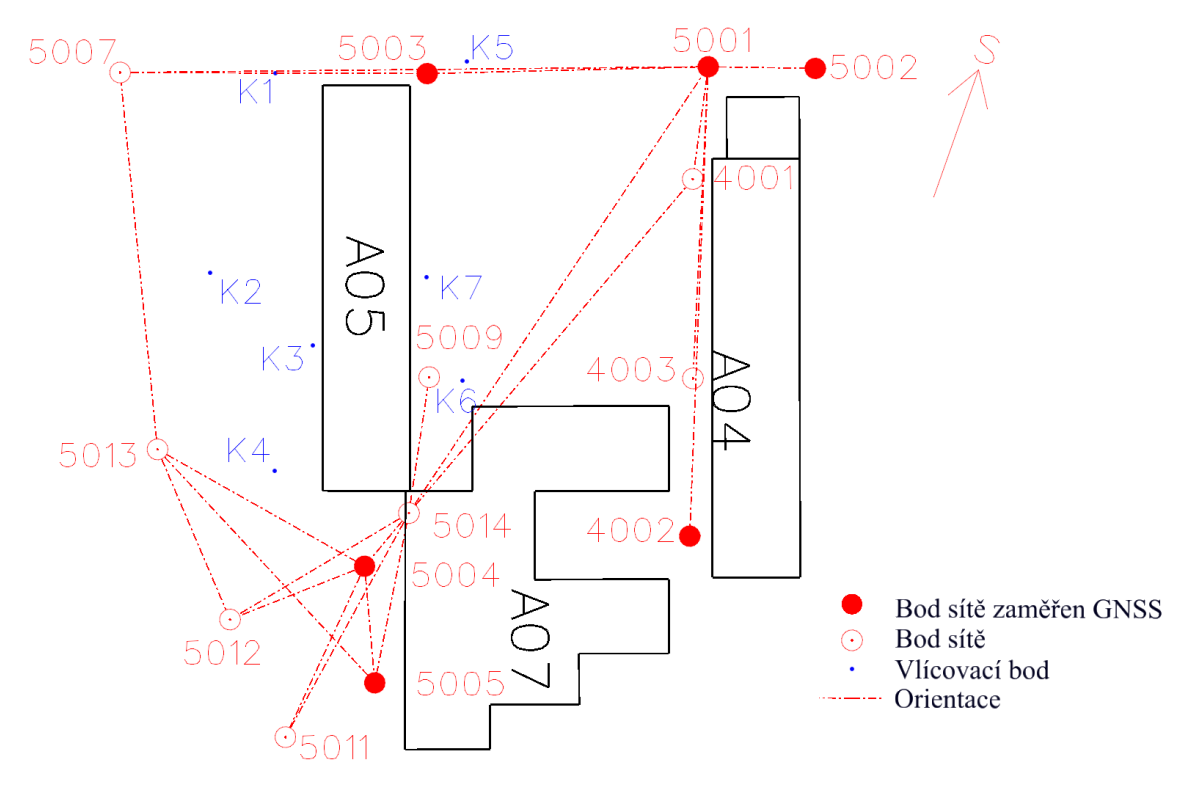

*Obr. 17 Přehled Venkovní sítě*
### 5.3 Zpracování skenů

Po dokončení měřických prací následovalo přetažení dat z paměťové karty ze skeneru do počítače. Zpracování skenů a vytvoření mračna bylo provedeno v programu SCENE verze 5.5 od firmy FARO. Vzhledem k velkému počtu skenů a velikosti dat (129 skenů, cca 12 GB dat) bylo zpracování rozděleno do tří oddělených projektů z důvodu menšího zatížení hardware počítače, a tedy i zrychlení referencování. Dva byly pro interiér a jeden pro exteriér. Začalo se zpracováním interiéru. V programu bylo nejprve nutné založit nový projekt, do kterého byly importovány a následně načteny jednotlivé skeny. Po tomto kroku bylo možné jednotlivé skeny prohlédnout pomocí různých pohledů.

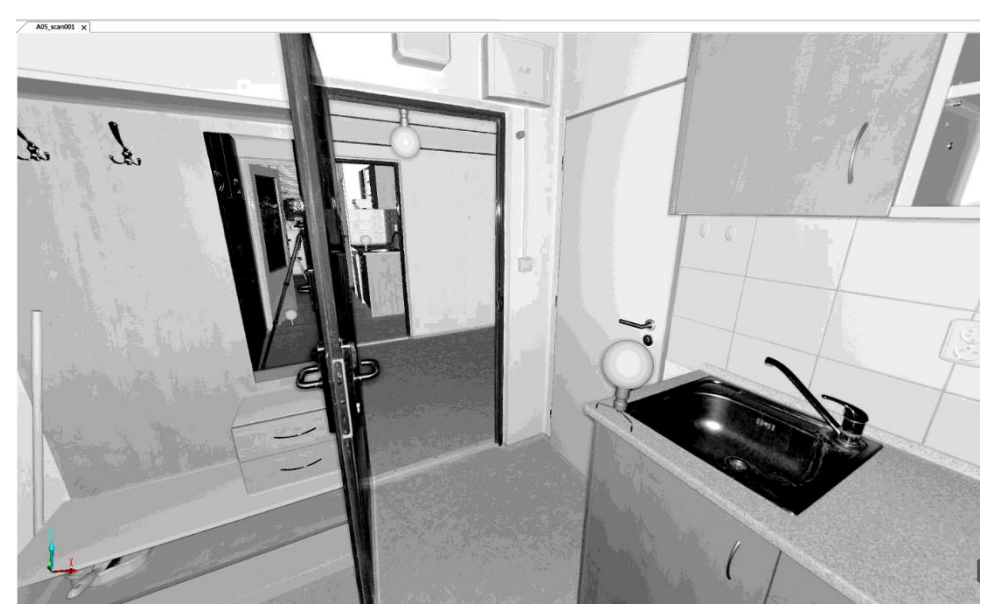

*Obr. 18 Quick View ve SCENE*

V té části interiéru, kde byly použity, byly pro napojení ve skenech pomocí automatické detekce nalezeny referenční koule a pro zpřesnění byly navíc vybrány ještě plochy, které se nacházely na více než jednom skenu. Snahou bylo vybírat na skenech tři a více ploch tak, aby na sebe byly vzájemně kolmé nebo případně rovnoběžné. Propojení skenů se ale ukázalo problematické z důvodu prakticky stejné konfigurace skeneru a koulí v každém pokoji. Skeny byly kvůli tomu rozděleny do oddílů podle pokojů a spojeny na referenční koule a plochy. Tyto oddíly byly poté propojeny do mračna bodů přes skeny nacházející se na společné chodbě. Stejným způsobem bylo zpracováno celé měření uvnitř budovy.

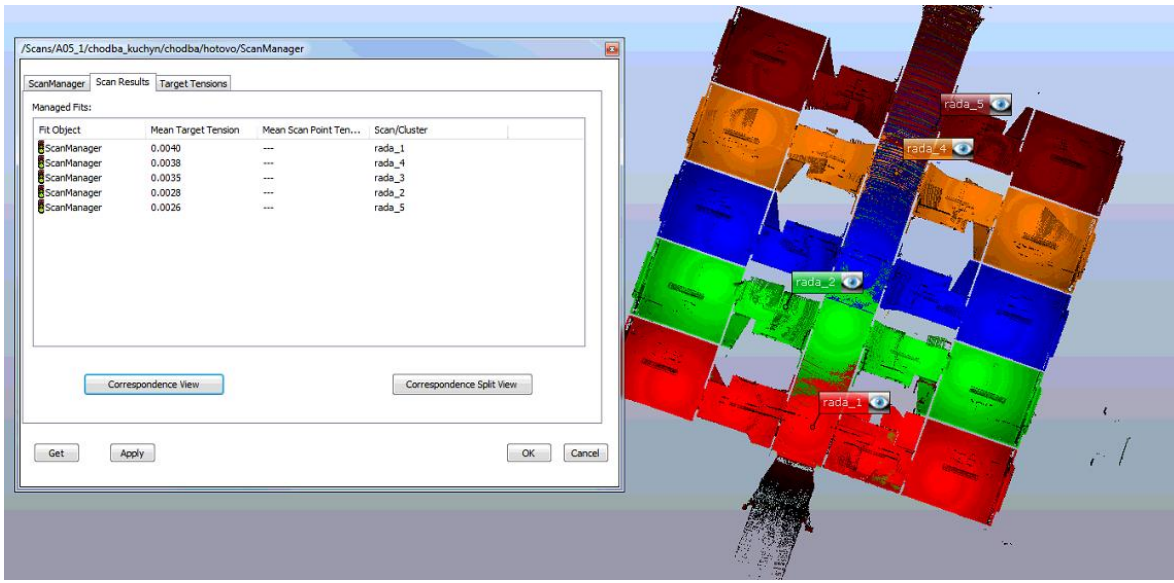

*Obr. 19 Spojená část mračna*

Následovalo zpracování skenů exteriéru, kde byly pro propojení využity převážně plochy vyskytující se na více skenech z důvodu špatného rozmístění referenčních koulí v terénu. Po napojení skenů byly do programu naimportovány souřadnice vlícovacích bodů, které byly vypočítány, z již vyrovnané sítě z předchozí kapitoly. Souřadnice byly přiřazeny k jednotlivým koulím ve skenech a potom bylo mračno znovu aktualizováno. Tím proběhla transformace mračna bodů exteriéru do S-JTSK.

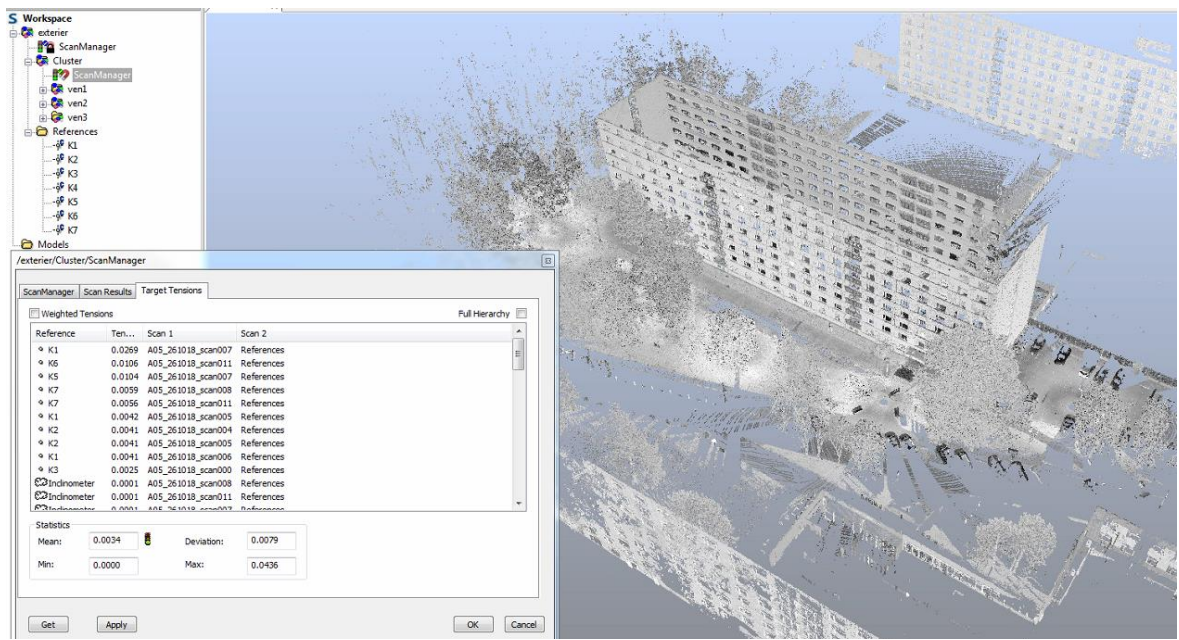

*Obr. 20 Výsledek transformace*

Poté byla jednotlivá mračna ořezána o nepotřebné body, protože předmětem zájmu byla pouze budova kolejí a zároveň tím byla redukována velikost mračen. Ta byla na závěr importována do společného projektu, kde byla spojena do výsledného mračna bodů. Posledním krokem v programu SCENE byl export mračna do formátu RCP programu Autodesk ReCap 360.

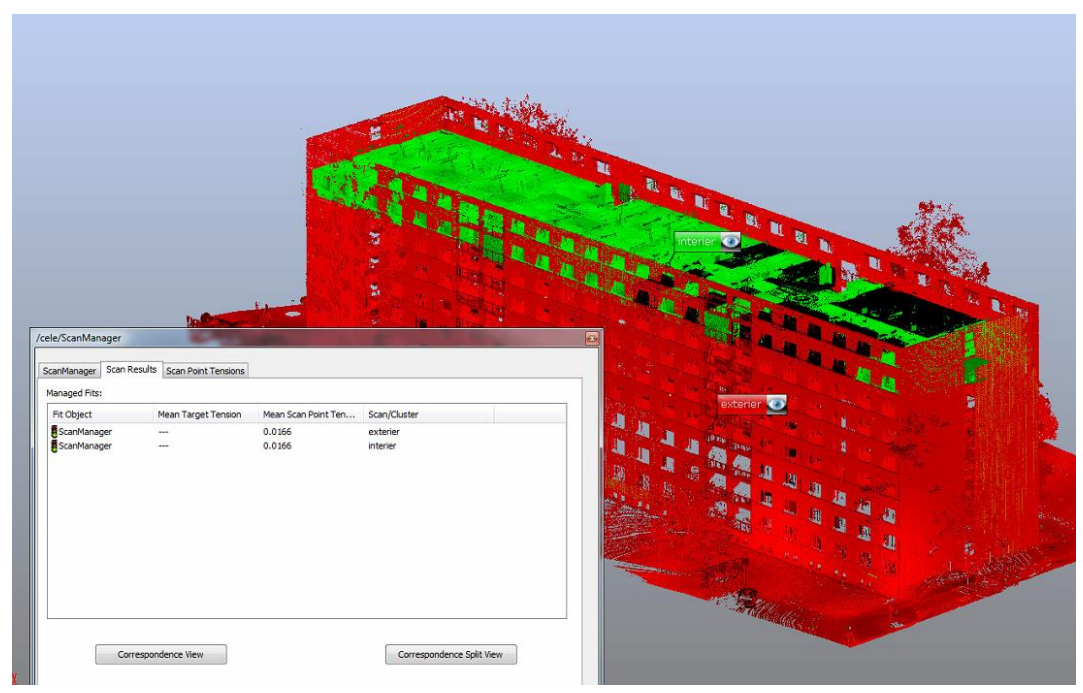

*Obr. 21 Výsledné mračno ve SCENE*

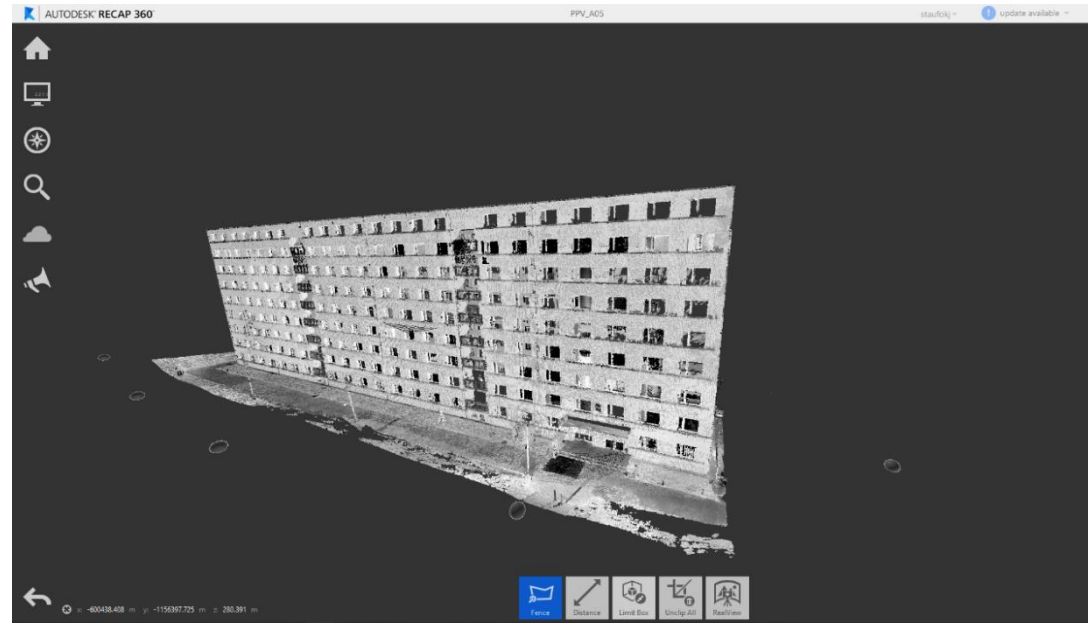

*Obr. 22 Mračno v ReCap*

### 6 TVORBA MODELU BIM

Cílem této diplomové práce je vytvoření informačního modelu budovy s využitím laserového skenování neboli scan to BIM. Vznik k tomu použitého mračna bodů byl popsán v předchozí kapitole. V této kapitole bude popsána tvorba modelu BIM pomocí mračna bodů ve zvoleném programu.

#### 6.1 Revit

Ke zpracování byl vybrán software Autodesk Revit verze 2018.3, který je nástrojem pro vytváření BIM modelů. Tento program byl zvolen, protože je jedním z nejrozšířenějších BIM programů v České republice i ve světě. Navíc firma Autodesk nabízí studentské bezplatné neomezené verze spousty svých softwarových produktů. Autodesk je nadnárodní softwarová firma vyvíjející grafické programy. Mezi její nejznámější programy patří AutoCAD, který tvoří standard v oblasti CAD. Prostředí Revitu umožňuje tvorbu modelu pro plánování, navrhování, stavbu a správu budov a infrastrukturu z architektonického a konstrukčního hlediska, ale také z hlediska TZB.

Základním formátem Revitu je RVT, v kterém se vytvářejí projekty. Při zakládání projektu si můžeme vybrat z řady šablon (formát RTE), výběr se odvíjí od účelu tvořeného modelu. Důležité jsou i rodiny (formát RFA), v tomto formátu jsou ukládány veškeré prvky, ze kterých se model skládá (zdivo, okna, dveře, střechy). Rodina je v Revitu použité názvosloví pro knihovnu prvků. Rodiny obsahují několik typů prvků, které se liší parametry jako například rozměr a materiálová skladba. Prvky nebo i celé rodiny si můžeme vytvářet sami podle projektové dokumentace nebo použít generické rodiny, které jsou součástí instalace Revitu a upravit si je, tak aby odpovídaly naším požadavkům. Existují dokonce internetové knihovny prvků, kde řada výrobců poskytuje rodiny svých výrobků, které jsou volně ke stažení (viz kapitola 3.5). Program je dále schopný importovat řadu CAD formátů, formát IFC (viz kapitola 3.4), mračna bodů, obrázky nebo připojit jiné projekty ve formátu RVT. Nevýhodou tohoto softwaru je, že neumožňuje otvíráni souborů, které jsou uložené v novější verzi, než máme k dispozici. Otvírat lze pouze projekty vytvořené v aktuální nebo starší verzi.

V Revitu se pracuje s různými pohledy a pro správnost je doporučené při modelování kontrolovat více než jeden pohled. Pro lepší přehlednost je dobré mít zapnuté vlastnosti (Properties) a prohlížeč projektu (Project Browser) (viz obr. 23). Jednotlivé pohledy si můžeme zapínat právě z prohlížeče projektu. Pohledy se dělí na půdorysy, půdorysy stropů, profily, 3D pohled a různé námi určené řezy. Půdorys a půdorys stropu se vytváří automaticky s každým novým podlažím. Co se týče pohledů, je nedostatkem rozhodně absence záložek jednotlivých aktivních pohledů. To může způsobit, že ztratíme přehled, kolik a které pohledy máme aktivní a zbytečně tak zabírají paměť počítače. Záložky pohledů byly do Revitu přidány až ve verzi 2019.

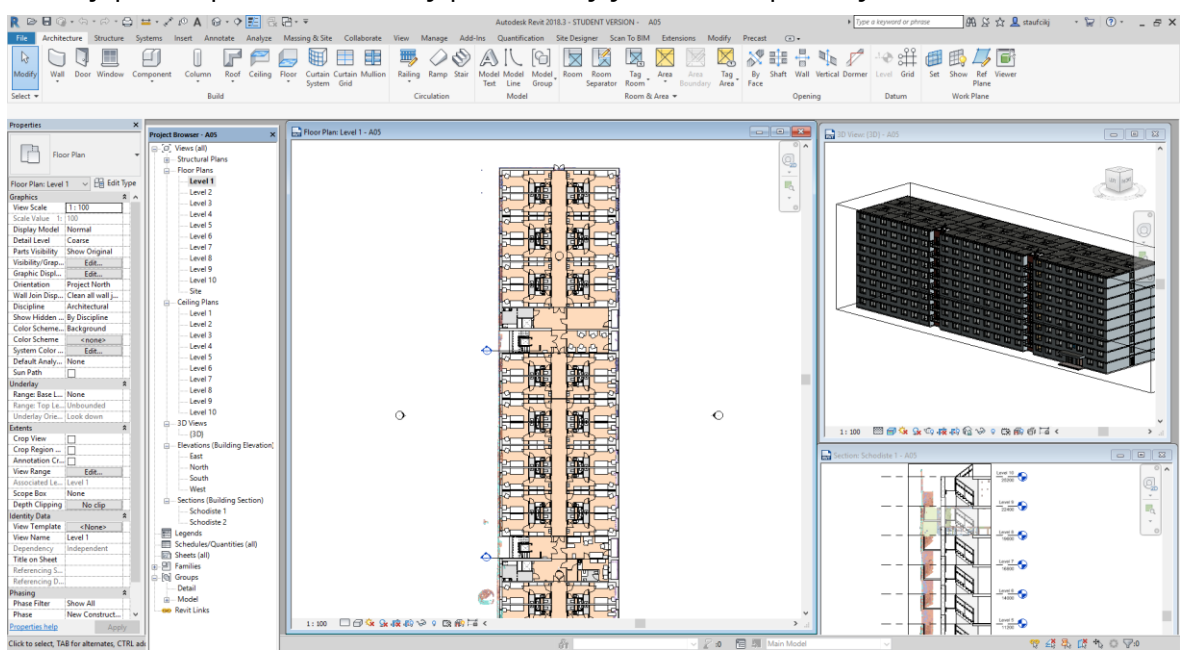

*Obr. 23 Prostředí Revitu*

Prvky se do modelu vkládají přes 3 základní karty: Architektura (Architecture), Konstrukce (Structure) a Systémy (Systems) (viz obr. 23). V kartě Analyzovat (Analyze) lze pro model spouštět různé analýzy nebo kontroly kolize a návaznosti prvků. Důležitou kartou je karta Správa (Manage), kde je přístup k různým nastavením projektu. Program umožňuje instalaci různých rozšíření, které se zobrazí jako samostatné karty. Autodesk provozuje i vlastní webový obchod s aplikacemi, kde můžou vývojáři nabízet ostatním svá vytvořená rozšíření nejen do Revitu ale i do jiných programů od této společnosti.

Projekt v Revitu má základní bod projektu a zeměměřický bod. Základní bod projektu určuje počátek (0,0,0) souřadnicového systému projektu. Vztahují se k němu souřadnice bodů a výškové kóty v celém projektovém souboru. Zeměměřický bod představuje známý bod ve skutečném světě. Slouží ke správné orientaci projektu k referenčnímu souřadnicovému systému, např. S-JTSK. [28]

### 6.2 Práce v Revitu

Celé modelování probíhalo právě na základě rozměrů převzatých z mračna bodů, protože jiné podklady a plány k dispozici nebyly. Jednotlivé míry z mračna nebyly zjišťovány v Revitu, v něm je totiž práce v tak velkém mračnu dost náročná na hardware počítače (hlavně paměti RAM). Pro tento účel byl použit program ReCap, který byl použit pro převod mračna do správného formátu pro Revit. V ReCapu je možné poměrně jednoduše zjistit potřebné vzdálenosti pomocí několika režimů měření (viz obr. 25 a 26). Je zde režim pro měření vzdáleností mezi dvěma rovnoběžnými plochami (Surface), dále různé ortogonální režimy, a nakonec režim volný.

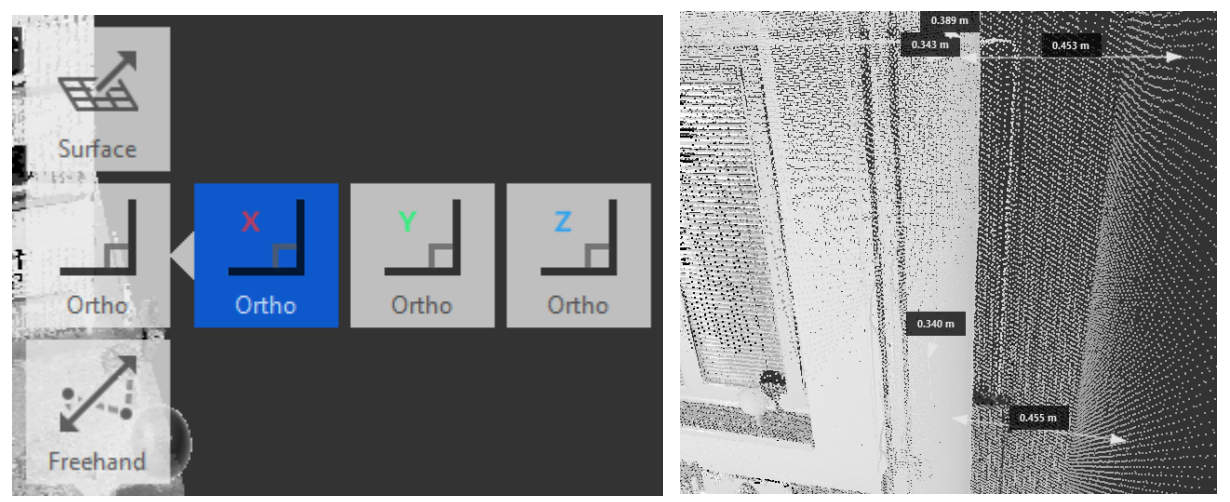

*Obr. 25 Možnosti měření délek v ReCapu Obr. 24 Měření délek v ReCapu*

#### 6.2.1 Import a nastavení projektu

Úplně prvním krokem v programu Revit bylo založení projektu s defaultní metrickou šablonou a následně na kartě Vložit import dříve vytvořeného mračna bodů. Mračno bylo importováno s výchozím nastavení (center to center), tedy doprostřed výkresu na obrazovce. Postup správného umístění modelu bude popsán v kapitole 6.2.3. Importovaná budova byla stočená do obecného směru, proto byla poté natočena tak, aby v jednotlivých řezech šla vidět vždy jen jedna strana. Zároveň to i ulehčovalo samotné modelování.

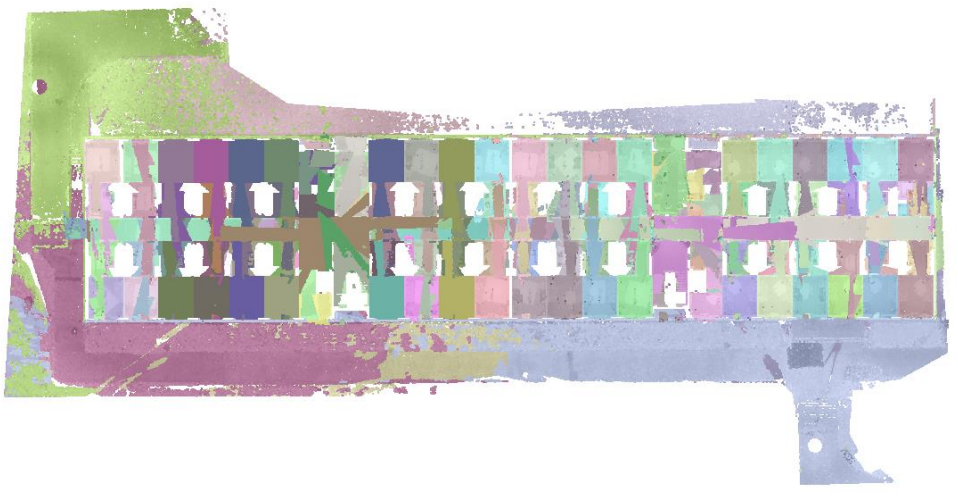

*Obr. 26 Pohled shora na mračno bodů*

Potom bylo nutné si určit výšku pater a založit každé podlaží v projektu. Vzhledem k tomu, že v interiéru bylo skenováno pouze jedno patro, nebylo možné z mračna jednoznačně určit tloušťku podlahy/stropu mezi jednotlivými patry. V ReCapu byla zjištěna výška celé budovy od podlahy prvního nadzemního podlaží 25,70 metrů a světlá výška místnosti v interiéru byla 2,60 metru. V případě devítipatrové budovy byla tedy vypočítána jako nejpravděpodobnější výška jednotlivých podlaží 2,80 metru. 25,70 − (9 ⋅ 2,6) = 2,3  $m \to 2,3/9 = 0,26 m \to \text{tzn.}$  tloušťka stropu 20 cm, za předpokladu větší tloušťky střechy) Poté byla v bočním řezu určena jednotlivá podlaží.

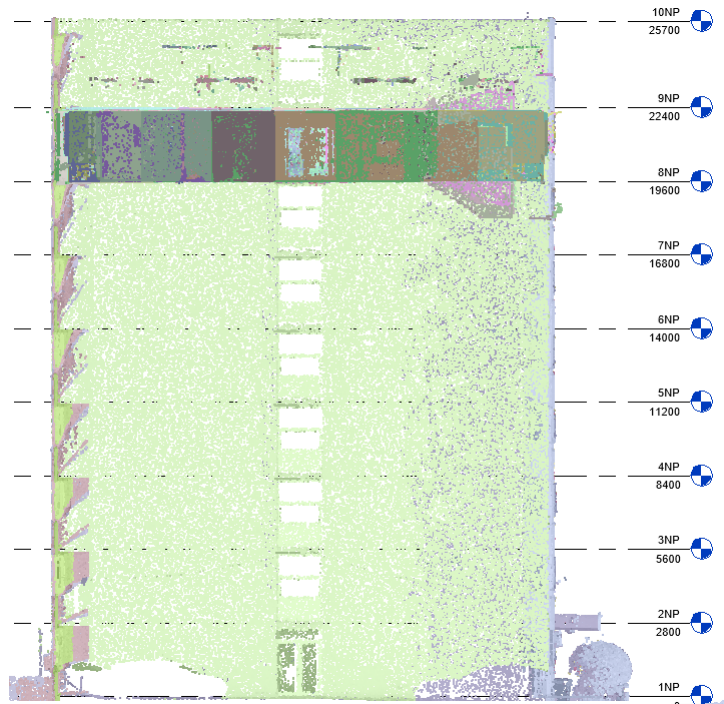

*Obr. 27 Řez s NP*

#### 6.2.2 Modelování budovy

Po definování pater se začalo modelovat v osmém patře, protože to jediné bylo naskenované zevnitř. Ale ještě před tím byla určena horní a spodní hranice viditelnosti půdorysu. To slouží k tomu, aby v mračnu zůstaly viditelné pouze obrysy stěn s minimálním zásahem nábytku a jiných překážek (viz obr. 28). K zjednodušení kreslení zdí byla použita zkušební verze rozšíření do Revitu, Scan to BIM [\(https://scantobim.xyz/\)](https://scantobim.xyz/). Toto rozšíření poskytuje nejmenší automatizaci ze všech programů a rozšíření popsaných v kapitole 4.3. Vybral jsem si jej, protože jsem osobně s Revitem neměl žádné zkušenosti a chtěl jsem se v něm při tvorbě modelu pro tuto diplomovou prací naučit pracovat.

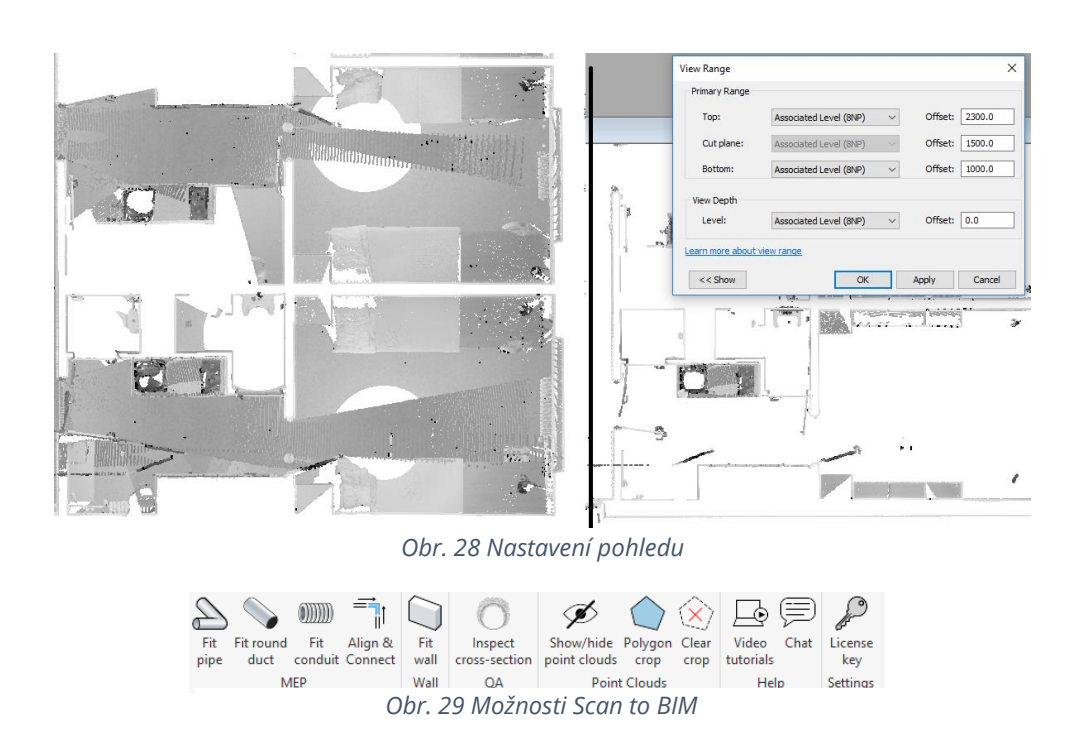

Scan to BIM se po instalaci ukazuje v Revitu jako samostatná karta (viz obr. 29), z čehož konkrétně pro tuto práci byly využity jen Fit Wall pro kreslení zdí z mračna bodů a Show/hide point clouds pro ovládání viditelnosti mračna. Funkce Fit Wall funguje tak, že se ručně vyberou dva body zdi v mračnu na jedné straně a třetí bod na protilehlé straně zdi. Potom se objeví nové okno, kde je uvedena šířka zdi a pod ní seznam rodin zdí, které jsou aktuálně připojeny k projektu. Současně jsou tyto rodiny seřazeny podle tloušťky nejvíce odpovídajících rodin (viz obr. 30). Nachází se zde i další možnosti jako spodní a horní omezení zdi nebo vertikální posun zdi (offset). Tyto možnosti se jinak normálně nacházejí ve vlastnostech kreslených či editovaných prvků.

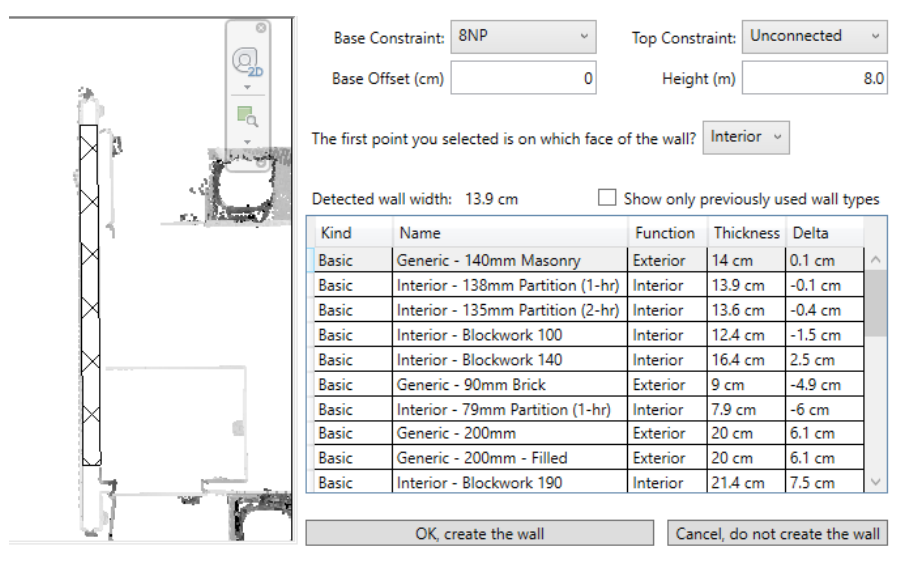

*Obr. 30 Okno tvoření zdi*

Při modelování většiny patra, tedy kromě dělících chodeb se schodišti, bylo využito toho, že pokoje jsou totožné. Proto byl vymodelován dopodrobna jeden pokoj, pomocí kterého byl kopírováním a zrcadlením vytvořen zbytek pokojů. Postup modelování pokojů byl následující. Nejprve se pomocí zmíněného rozšíření vytvořily obvodové zdi i příčky. Do zdí byly umístěny okna a dveře. Poté byla vytvořena podlaha, které byl definován nový materiál tak, aby odpovídal linu nacházejícím se v pokojích. Dalším krokem bylo vytvoření podlahy a zdi s texturou kachliček do místností s toaletou a sprchou a jejich následné umístění. Nakonec byl do pokoje vložen veškerý nábytek a vybavení.

Dokončený pokoj byl nejprve použit pro vymodelování první třetiny celého patra (viz obr. 31). Pak byly vymodelovány pokoje nacházející se na chodbě, samostatná kuchyň a schodiště obdobným způsobem. Při umisťování schodiště se musí dát pozor na to, aby se v podlaze nechal otvor. Vytvořené schodiště si otvor samo neudělá, jak je to v případě oken a dveří. Největší problém byl s balkónem na mezipodestě schodiště (viz obr. 32). Ten se nenachází ve stejné výškové úrovni jako zbytek patra. Bylo to vyřešeno tak, že spodní konec zdi byl offsetem posunut nahoru (o 0,85 m) a zároveň bylo vypnuto omezení zdi výškou patra. Po vytvoření této části byly již vymodelovány všechny části potřebné k dokončení patra. To bylo provedeno kopírováním jednotlivých částí podle připojeného mračna. Po dokončení celého patra byl projekt přepnut do půdorysu stropu a vytvořen strop. Poté se přešlo do pohledu bočního řezu a toto patro bylo dále rozkopírováno do zbylých osmi pater (viz obr. 33)

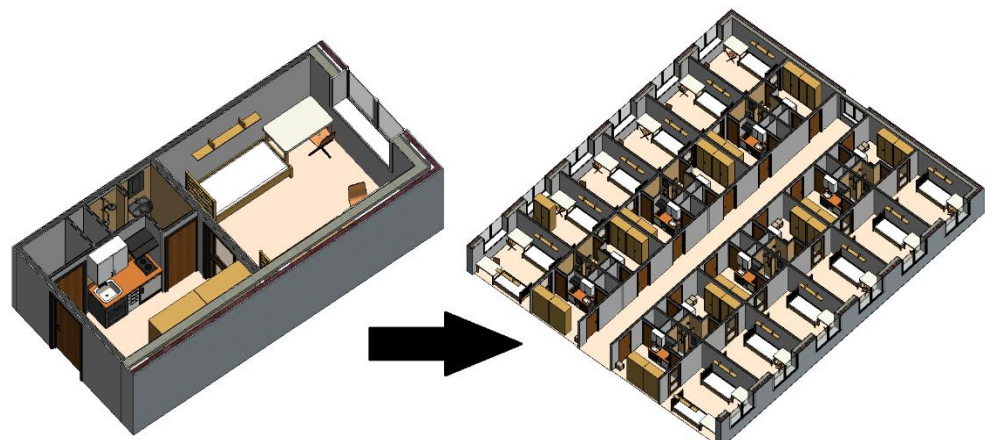

*Obr. 31 Postup modelování*

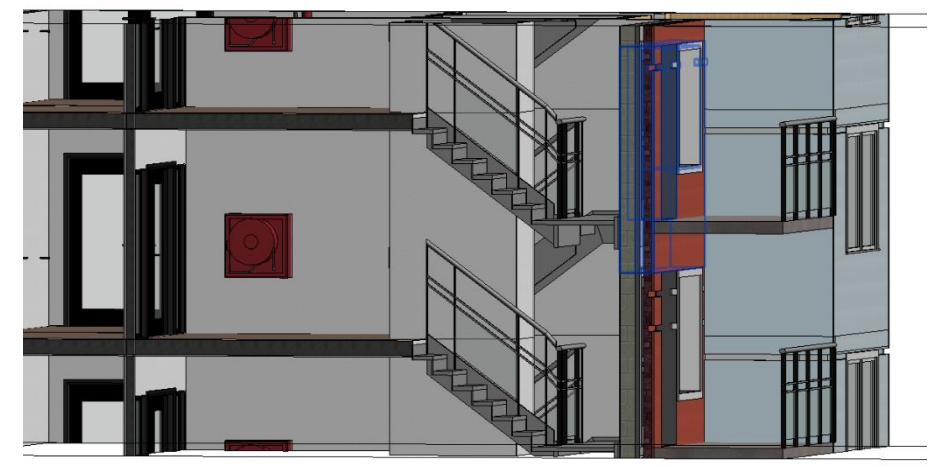

*Obr. 32 Řez schodištěm s balkónem*

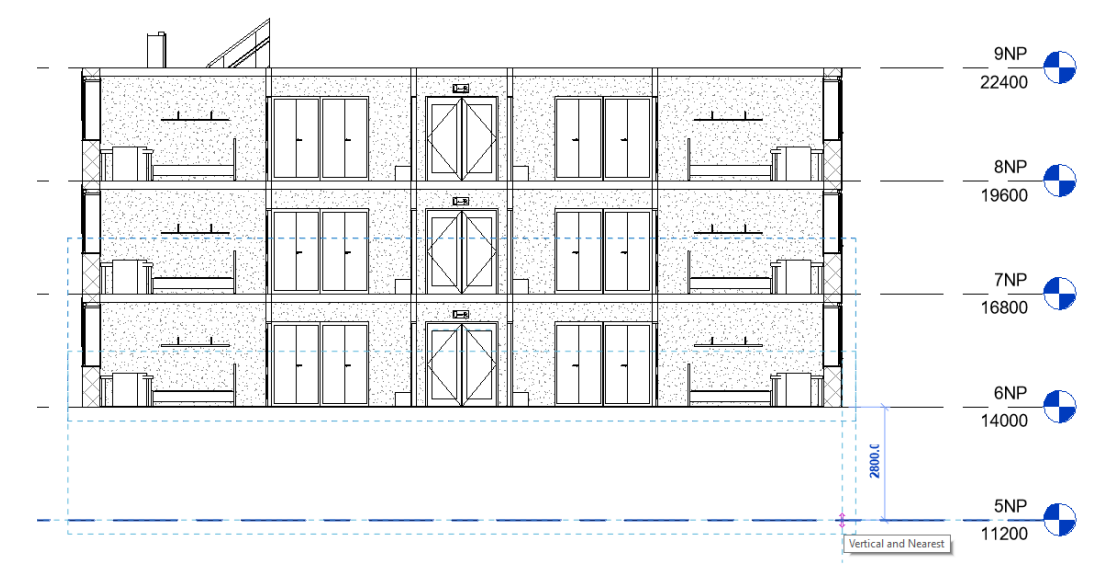

*Obr. 33 Kopírování pater*

Nakonec zbývalo vymodelovat střechu a dotvořit vstup a drobné změny oproti zbytku podlaží nacházející se v přízemí budovy. Ani jedna ze zmíněných věcí nebyla skenována, a proto nebyly součástí mračna. Ke správnému vymodelování těchto částí tedy byly obstarány oměrné míry pomocí ručního laserového dálkoměru a důkladná fotodokumentace.

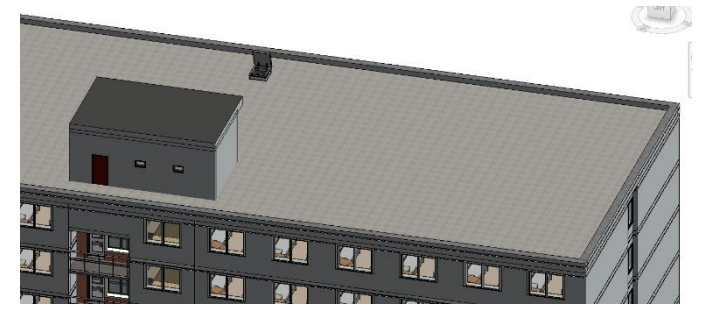

*Obr. 34 Střecha modelu budovy Obr. 35 Vstupní chodba*

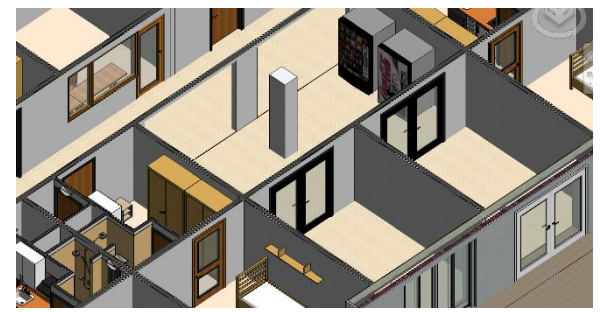

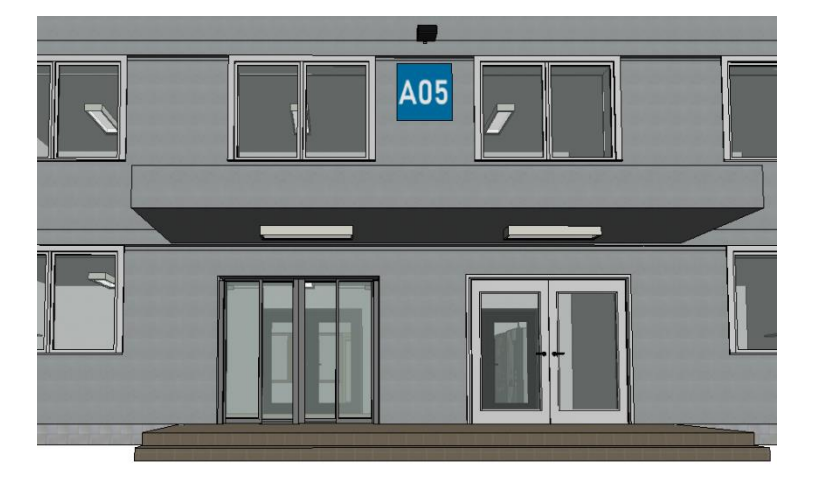

*Obr. 36 Vstup do modelu budovy bloku A05*

#### 6.2.3 Geografické umístění a tvorba terénu

V této fázi již byl model hotový, ale nacházel se pouze v projektových souřadnicích a bylo jej potřebné správně prostorově umístit. Vzhledem k velikosti modelu by bylo hardwarově náročné toto provést ve stejném projektu, proto jsem se rozhodl k tomuto účelu vytvořit nový projektový soubor.

Do prázdného projektu byl připojen DWG soubor obsahující měřickou síť popsanou v kapitole 5.2. Jiné CAD formáty jako DGN je nutné převést na DWG nebo DXF, jelikož v jiných formátech tento postup nelze provést. Kvůli budoucímu připojení modelu budovy do tohoto projektu, bylo důležité při připojení nastavit import podle sdílených souřadnic. Poté byl přesunut základní bod projektu na roh půdorysu budovy a následně byl projekt okolo tohoto bodu otočen (viz obr. 37). Potom bylo ve vlastnostech připojeného DWG nastaveno sdílení souřadnicového systému právě z připojeného DWG souboru. Tím byl souřadnicový systém projektu převeden do S-JTSK. Dá se to ověřit ve vlastnostech půdorysu přepnutím orientace z projektového severu na skutečný sever. Následovalo přesunutí základního bodu projektu i v projektu s modelem budovy na stejný roh. Poté byl do projektu se sítí připojen model přes polohu základních bodů projektu (viz obr. 38). A nakonec byl do projektu nahrán textový soubor s výškami získanými z DMR 5G a vytvořen terén (viz obr. 39). Nakonec bylo vymodelováno okolí budovy. K tomu bylo částečně využito mračno bodů, fotky a ortofoto mapa (viz obr. 40).

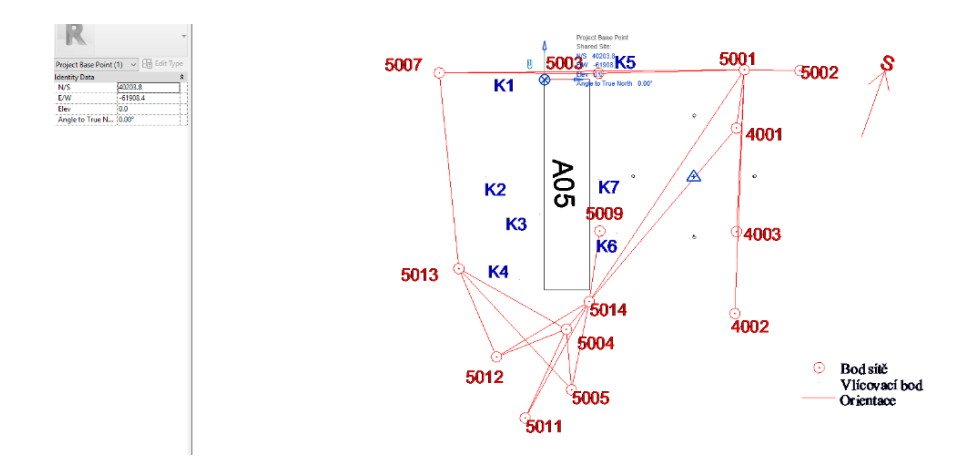

*Obr. 37 Připojení DGN do Revitu*

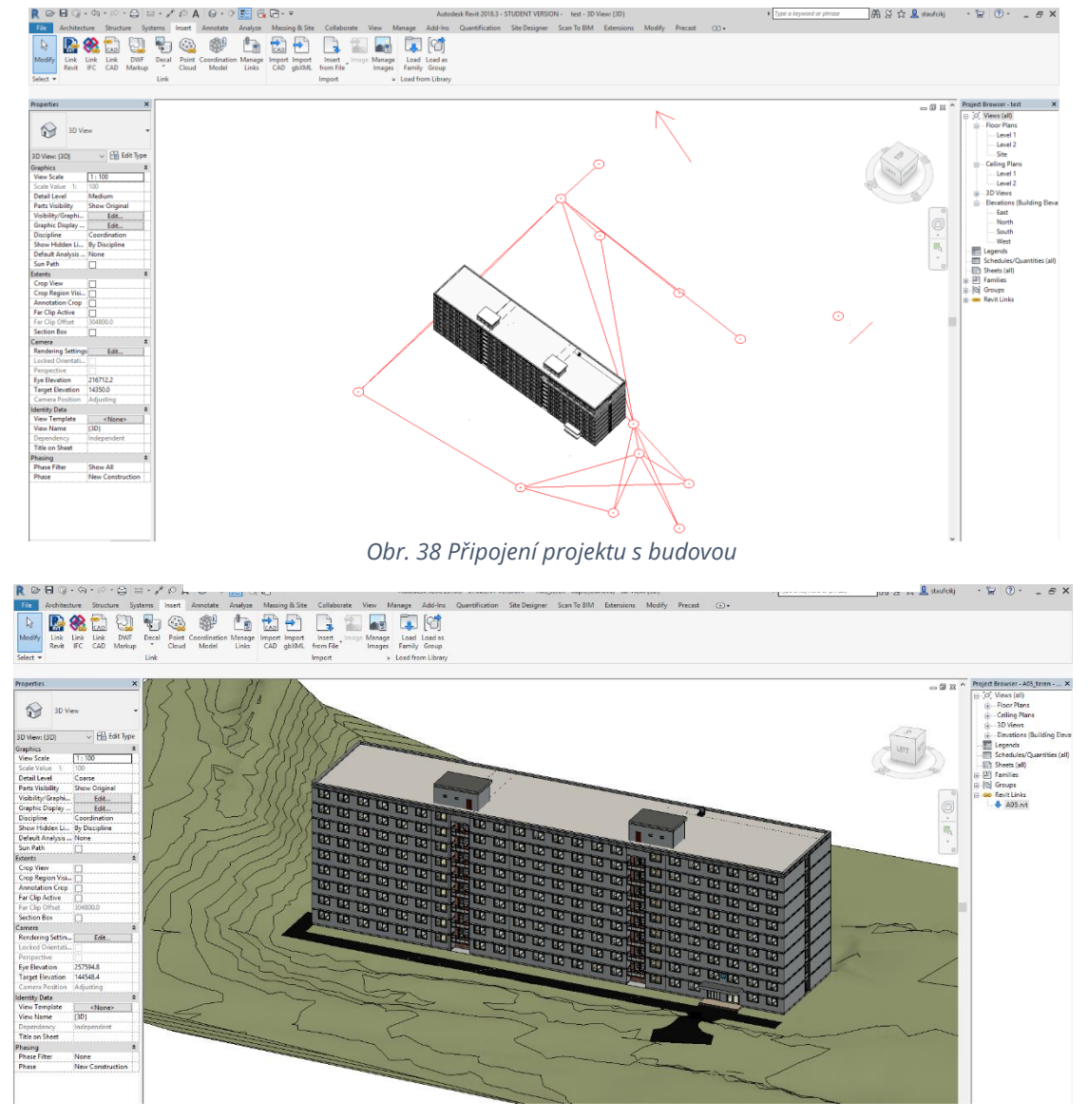

*Obr. 39 Vytvořený terén*

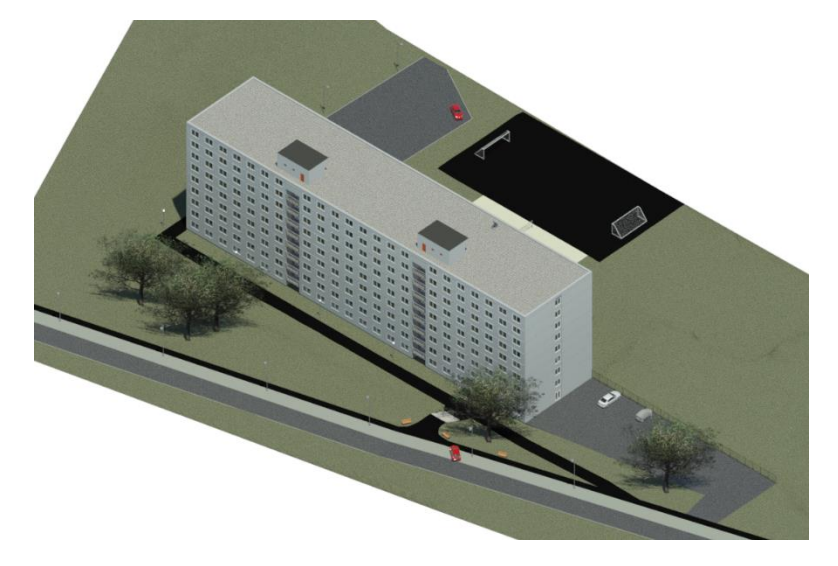

*Obr. 40 Vymodelovaný exteriér*

# 7 OVĚŘENÍ MODELU

Pro ověření výsledného modelu byly zaměřeny oměrné míry pomocí ručního laserového dálkoměru. Měření probíhalo v průběhu semestru, takže mohly být zjištěny pouze míry ve volně přístupných prostorech chodby a schodiště. Pro nezávislou kontrolu bylo měření provedeno v jiném patře, než v kterém proběhlo skenování. Tyto míry pak byly porovnány s korespondujícími mírami, které byly získány z modelu (viz tab. 3).

Model se na ověřovaných místech lišil od skutečnosti do dvou centimetrů. Výjimkou je šířka výtahu, kde je tento rozdíl 6 cm. To bylo s největší pravděpodobností způsobené špatně zvolenou tloušťkou zdi, neboť tato nemohla být získána z mračna bodů, a taky faktem, že tato část chodby byla nedostatečně naskenována a z mračnu šla hůře určit.

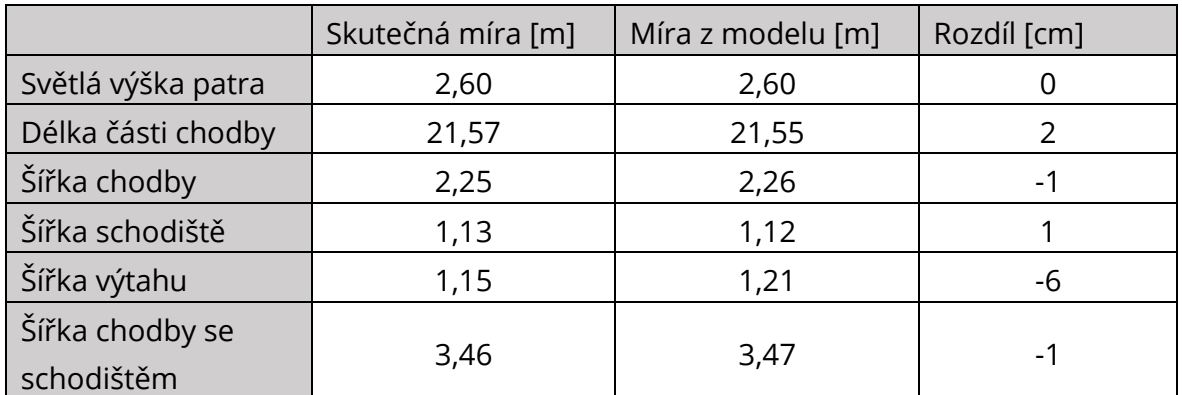

#### <span id="page-49-0"></span>*Tab. 3 Porovnání délek*

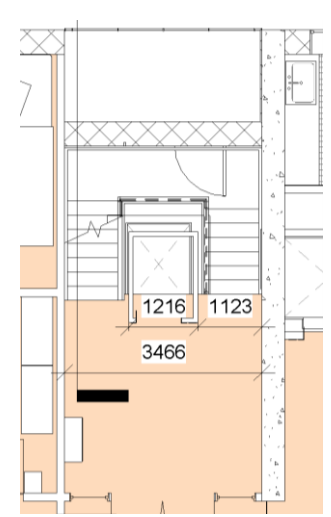

2262 21551 山  $\Box$ *Obr. 42 Měření na chodbě*

*Obr. 41 Měření u schodiště*

# 8 SHRNUTÍ POSTUPU

Předmětem měření byl interiér (8. patro) a exteriér budovy kolejního bloku. Ke sběru dat byl použit pozemní laserový skener a měření bylo provedeno dvěma postupy.

Polovina interiéru byla skenována s využitím referenčních koulí. Druhá polovina byla skenována bez koulí a referencování skenů probíhalo pomocí ploch. Měření bez referenčních koulí bylo o něco rychlejší než s použitím koulí a následné zpracování zabralo stejnou dobu, což bylo pravděpodobně způsobeno tím, že se jednalo o skenování interiéru a na skenech bylo tím pádem na výběr hodně ploch ve formě zdí, podlahy, stropu nebo dveří. Snahou bylo vybírat na skenech tři a více ploch tak, aby na sebe byly vzájemně kolmé nebo vůči sobě rovnoběžné.

Exteriér budovy byl skenován také z největší části bez koulí a spojování skenů probíhalo pomocí ploch. Zde se to ukázalo jako ne zrovna ideální volba, protože na skenech bylo málo použitelných ploch k referencování. Použití koulí by zpracování zkrátilo i zpřesnilo. Referenční koule zde byly postaveny příliš daleko od skeneru na to, aby byly použitelné při referencování a byly proto použity až na následnou transformaci do S-JTSK. Současně s tímto probíhalo zaměření měřické sítě, jejíž cílem bylo určení souřadnic referenčních koulí (vlícovací body).

BIM model budovy kolejního bloku A05 byl vytvořen na základě ze skenů vzniklého mračna bodů. Zjišťování a ověřování délek z mračna probíhalo v programu ReCap současně při modelování. Model vznikal v programu Revit verze 2018.3 s rozšířením Scan to BIM, pomocí kterého byly z mračna vymodelovány zdi. Na většinu prvků (rodin) modelu byly použity parametrické rodiny z knihovny, která byla nainstalována do počítače společně s Revitem. Jejich rozměry byly ve vlastnostech upraveny tak, aby co nejvíc odpovídaly skutečnosti. Zbytek rodin, jako např. židle nebo sprcha, byl stažen z webových knihoven. Střecha byla vymodelována pomocí měr získaných ručním laserovým dálkoměrem a důkladné fotodokumentace, protože nebyla skenována.

Zbýval vytvořit terén. Pro tento účel byl vytvořen nový projekt v Revitu, do kterého byl importován textový soubor s výškama získanýma z DMR 5G. Pak byl do tohoto projektu připojen projekt s modelem budovy. Okolí budovy bylo vytvořeno z kombinace podkladů mračna bodů, fotek a ortofotomapy.

Výsledný model byl porovnán na několika místech se skutečností. Pro nezávislou kontrolu jsem skutečné míry zjišťoval v jiném patře, než v kterém proběhlo skenování. Zjištěné rozdíly byly až na jednu vyjímku do dvou centimetrů.

Model bloku A05 vznikl celkově asi za 105 hodin (80 hodin model budovy, 25 hodin modelování exteriéru). Do času jsou zahrnuty veškeré činnosti v Revitu od importu mračna bodů po závěrečné renderování pohledů. Tento časový údaj je pouze informativní, jelikož je to můj první model a s programem jsem neměl žádné předchozí zkušenosti.

Tento postup je vhodný spíš pro objekty typu panelový dům z důvodu stejného dispozičního uspořádání všech pater.

# 9 ZÁVĚR

Cílem této diplomové práce bylo vytvoření modelu BIM budovy kolejního bloku A05 Kolejí pod Palackého vrchem v Brně s využitím laserového skenováni. Práce byla rozdělena do dvou hlavních částí. V první části se zabývám hlavně teorií problematiky BIM a jeho vývojem ve světě i v ČR. Dále jsem vyhledal a popsal významné knihovny prvků BIM a postup tvorby modelu BIM s využitím laserového skenování (scan to BIM workflow).

Druhá část začíná sběrem dat laserovým skenováním bloku A05 s použitím pozemního skeneru. Na polovinu interiéru byl použit postup laserového skenování s referenčními koulemi. Druhá polovina byla skenována bez koulí a referencování skenů probíhalo pomocí ploch. Exteriér byl skenován s referenčními koulemi, ale pro referencování jednotlivých skenů byly využity plochy. Koulím byly z měřické sítě zaměřené totální stanicí určeny souřadnice v S-JTSK a ve zpracování mračna byly použity jako identické body pro transformaci celého mračna.

Mračno bodů jsem naimportoval do programu Revit, v kterém jsem vytvářel model. Pomocí rozšíření Scan to BIM jsem z mračna vymodeloval zdi. Ve vetšině modelu jsem použil parametrické rodiny z Revit knihovny instalované do počítače společně s Revitem. Rozměry rodin jsem upravil tak, aby co nejvíc odpovídaly skutečnosti. Zbytek rodin, jako např. židle nebo sprcha, jsem získal z webových knihoven. Střechu jsem modeloval pomocí délek získaných ručním dálkoměrem a fotek.

Nakonec jsem vytvořil nový projekt pro exteriér budovy, kterou jsem do tohoto projektu následně připojil. Okolní terén jsem získal z výškových dat DMR 5G.

Výsledný model jsem porovnal na několika místech se skutečností. Pro nezávislou kontrolu jsem skutečné míry zjišťoval v jiném patře, než v kterém proběhlo skenování. Zjištěné rozdíly byly až na jednu vyjímku do dvou centimetrů.

Model jsem vytvořil na základě skutečného provedení, takže by mohl být použit k porovnání se stavební dokumentací a k tvorbě půdorysů nebo řezů. Na BIM modelech jdou provádět různé analýzy. Konkrétně tento by mohl být využit pro tepelnou analýzu budovy.

Možnosti zlepšení modelu vidím v tom, že model je vytvořen jen na základě skenování, neobsahuje žádné nosné prvky. Pro odstranění tohoto nedostatku by musel být model tvořen současně i s využitím stavební dokumentace.

# 10 SEZNAM POUŽITÝCH ZDROJŮ

- [1] ŠTRONER, Martin. 3D skenovací systémy. Praha: České vysoké učení technické v Praze, 2013. ISBN
- [2] ŠTRONER, Martin a Jiří POSPÍŠIL. Terestrické skenovací systémy. Praha: České vysoké učení technické v Praze, 2008. ISBN 978-80-01-04141-3. 978-80-01- 05371-3.
- [3] A co je vlastně ten BIM?. BIM-POINT.com [online]. [cit. 2019-05-04]. Dostupné z: <http://www.bim-point.com/blog/a-co-je-vlastne-ten-bim>
- [4] Historie BIM. Bimfo.cz [online]. [cit. 2019-05-04]. Dostupné z: <https://www.bimfo.cz/Aktuality/Historie-BIM.aspx>
- [5] Best 20 Building Information Modeling (BIM) Software in 2019. FinancesOnline.com [online]. [cit. 2019-05-04]. Dostupné z: <https://financesonline.com/building-information-modeling>
- [6] BIM 360. Autodesk.com [online]. [cit. 2019-05-04]. Dostupné z: <https://www.autodesk.com/bim-360/>
- [7] ARCHICAD 21 BIM o stupeň výš. CAD.cz [online]. [cit. 2019-05-04]. Dostupné z: [https://www.cad.cz/stavebnictvi/79-stavebnictvi/8647-archicad-21-bim-o](https://www.cad.cz/stavebnictvi/79-stavebnictvi/8647-archicad-21-bim-o-stupen-vys.html)[stupen-vys.html](https://www.cad.cz/stavebnictvi/79-stavebnictvi/8647-archicad-21-bim-o-stupen-vys.html)
- [8] BIM libraries. AECmag.com [online]. [cit. 2019-05-04]. Dostupné z: <https://aecmag.com/59-features/672-bim-libraries>
- [9] BIM knihovny výrobků. Bimfo.cz [online]. [cit. 2019-05-04]. Dostupné z: <https://www.bimfo.cz/Aktuality/BIM-knihovny-vyrobku.aspx>
- [10] BIMobject [online]. [cit. 2019-05-04]. Dostupné z: <https://www.bimobject.com/cs>
- [11] National BIM Library [online]. [cit. 2019-05-04]. Dostupné z: <https://www.nationalbimlibrary.com/>
- [12] BIMstore [online]. [cit. 2019-05-04]. Dostupné z: <https://www.bimstore.co/>
- [13] BIMsmith [online]. [cit. 2019-05-04]. Dostupné z: <https://www.bimsmith.com/>
- [14] BIMTech [online]. [cit. 2019-05-04]. Dostupné z: <https://bimtech.cz/>
- [15] BIMproject [online]. [cit. 2019-05-04]. Dostupné z: <http://bimproject.cz/>
- [16] BIM adoption around the world. GEOSPATIAL WORLD [online]. [cit. 2019-05-04]. Dostupné z: [https://www.geospatialworld.net/article/bim-adoption-around](https://www.geospatialworld.net/article/bim-adoption-around-the-world-how-good-are-we/)[the-world-how-good-are-we/](https://www.geospatialworld.net/article/bim-adoption-around-the-world-how-good-are-we/)
- [17] BIM ve světě. czBIM [online]. [cit. 2019-05-04]. Dostupné z: [http://bimin.cz/2261](http://bimin.cz/2261-vse-o-bim-bim-ve-svete.aspx) [vse-o-bim-bim-ve-svete.aspx](http://bimin.cz/2261-vse-o-bim-bim-ve-svete.aspx)
- [18] Koncepce zavádění metody BIM v České republice. Koncepcebim.cz [online]. 2017 [cit. 2019-05-04]. Dostupné z: [https://www.koncepcebim.cz/uploads/inq/files/Koncepce%20zav%C3%A1d%C4](https://www.koncepcebim.cz/uploads/inq/files/Koncepce%20zav%C3%A1d%C4%9Bn%C3%AD%20metody%20BIM.pdf) [%9Bn%C3%AD%20metody%20BIM.pdf](https://www.koncepcebim.cz/uploads/inq/files/Koncepce%20zav%C3%A1d%C4%9Bn%C3%AD%20metody%20BIM.pdf)
- [19] Václav Škarka Včera, dnes a BIM. In: Youtube [online]. 3.10.2018 [cit. 2011-05 25]. Dostupné z: [https://www.youtube.com/watch?v=xQUIjgebLPs.](https://www.youtube.com/watch?v=xQUIjgebLPs) Kanál uživatele AdeonCZ.
- [20] Koncepce zavádění metody BIM v ČR schválena vládou. Ministerstvo průmyslu a obchodu [online]. 26.9.2017 [cit. 2019-05-04]. Dostupné z: [https://www.mpo.cz/cz/stavebnictvi-a-suroviny/bim/koncepce-zavadeni](https://www.mpo.cz/cz/stavebnictvi-a-suroviny/bim/koncepce-zavadeni-metody-bim-v-cr-schvalena-vladou--232136/)[metody-bim-v-cr-schvalena-vladou--232136/](https://www.mpo.cz/cz/stavebnictvi-a-suroviny/bim/koncepce-zavadeni-metody-bim-v-cr-schvalena-vladou--232136/)
- [21] O czBIM. CzBIM [online]. 24.5.2018 [cit. 2019-05-04]. Dostupné z: <http://www.czbim.org/nodes/nodes/view/type:stranka/slug:o-czbim>
- [22] Terrestrial laser scanning Effective technology for creating building information models. Pollack Periodica: An International Journal for Engineering and Information Sciences [online]. 2018, 13(3), 63-65 [cit. 2019-05-04]. DOI: 10.1556/606.2018.13.3.7. ISSN 1788-3911. Dostupné z: https://www.researchgate.net/publication/329345495 Terrestrial laser scanni ng - Effective technology for creating building information models
- [23] Everything you need to know about Scan-to-BIM. NavVis [online]. 2018 [cit. 2019-05-04]. Dostupné z: <https://www.navvis.com/blog/53-scan-to-bim>
- [24] BIM Pilot #01: mračna bodů nejsou model!. BIM Pilot [online]. 2016 [cit. 2019- 05-04]. Dostupné z: [https://www.bimpilot.cz/single-post/2016/05/03/BIM-Pilot-](https://www.bimpilot.cz/single-post/2016/05/03/BIM-Pilot-01-mra%C4%8Dna-bod%C5%AF-nejsou-model)[01-mra%C4%8Dna-bod%C5%AF-nejsou-model](https://www.bimpilot.cz/single-post/2016/05/03/BIM-Pilot-01-mra%C4%8Dna-bod%C5%AF-nejsou-model)
- [25] Leica Cloudworx. GEFOS [online]. 2019 [cit. 2019-05-04]. Dostupné z: [https://www.gefos-leica.cz/produkty/laserove-skenovani/software/leica](https://www.gefos-leica.cz/produkty/laserove-skenovani/software/leica-cloudworx)[cloudworx](https://www.gefos-leica.cz/produkty/laserove-skenovani/software/leica-cloudworx)
- [26] EdgeWise. ClearEdge3D [online]. 2019 [cit. 2019-05-04]. Dostupné z: <https://www.clearedge3d.com/products/edgewise-building/>
- [27] VisionLidar. Geo-Plus [online]. 2019 [cit. 2019-05-04]. Dostupné z: <https://www.geo-plus.com/point-cloud-software/>
- [28] Project Base Points and Survey Points. Autodesk.com [online]. 2019 [cit. 2019 05-04]. Dostupné z: [https://knowledge.autodesk.com/support/revit](https://knowledge.autodesk.com/support/revit-products/learn-explore/caas/CloudHelp/cloudhelp/2016/ENU/Revit-Collaborate/files/GUID-68611F67-ED48-4659-9C3B-59C5024CE5F2-htm.html)[products/learn-explore/caas/CloudHelp/cloudhelp/2016/ENU/Revit-](https://knowledge.autodesk.com/support/revit-products/learn-explore/caas/CloudHelp/cloudhelp/2016/ENU/Revit-Collaborate/files/GUID-68611F67-ED48-4659-9C3B-59C5024CE5F2-htm.html)[Collaborate/files/GUID-68611F67-ED48-4659-9C3B-59C5024CE5F2-htm.html](https://knowledge.autodesk.com/support/revit-products/learn-explore/caas/CloudHelp/cloudhelp/2016/ENU/Revit-Collaborate/files/GUID-68611F67-ED48-4659-9C3B-59C5024CE5F2-htm.html)
- [29] User Manual for the Focus3D 20/120 and S 20/120. FARO [online]. 2018 [cit. 2019-05-04]. Dostupné z: [https://knowledge.faro.com/Hardware/3D\\_Scanners/Focus/User\\_Manual\\_for\\_t](https://knowledge.faro.com/Hardware/3D_Scanners/Focus/User_Manual_for_the_Focus3D_20-120_and_S_20-120) he Focus3D 20-120 and S 20-120
- [30] CADstudio [online]. [cit. 2019-05-18]. Dostupné z: <https://www.cadstudio.cz/img/bim-princip.jpg>
- [31] [online]. In: . [cit. 2019-05-18]. Dostupné z: [http://www.cpic.org.uk/wp](http://www.cpic.org.uk/wp-content/uploads/2013/10/wedge1-1024x621.jpg)[content/uploads/2013/10/wedge1-1024x621.jpg](http://www.cpic.org.uk/wp-content/uploads/2013/10/wedge1-1024x621.jpg)
- [32] [online]. In: . [cit. 2019-05-18]. Dostupné z: [https://www.teslacad.com.au/blog/wp-content/uploads/2018/05/Scan-to](https://www.teslacad.com.au/blog/wp-content/uploads/2018/05/Scan-to-bim.jpg)[bim.jpg](https://www.teslacad.com.au/blog/wp-content/uploads/2018/05/Scan-to-bim.jpg)
- [33] [online]. In: . [cit. 2019-05-18]. Dostupné z: [https://www.gim](https://www.gim-international.com/cache/0/8/9/4/7/08947247e8f980254ef0b22319c2d17066e09bdc.png)[international.com/cache/0/8/9/4/7/08947247e8f980254ef0b22319c2d17066e0](https://www.gim-international.com/cache/0/8/9/4/7/08947247e8f980254ef0b22319c2d17066e09bdc.png) [9bdc.png](https://www.gim-international.com/cache/0/8/9/4/7/08947247e8f980254ef0b22319c2d17066e09bdc.png)
- [34] [online]. In: . [cit. 2019-05-18]. Dostupné z: [https://www.blueskiesdronerental.com/wp-content/uploads/2016/11/s3](https://www.blueskiesdronerental.com/wp-content/uploads/2016/11/s3-product-def61785b1e003e64063a5ca9a2f3f59.png) [product-def61785b1e003e64063a5ca9a2f3f59.png](https://www.blueskiesdronerental.com/wp-content/uploads/2016/11/s3-product-def61785b1e003e64063a5ca9a2f3f59.png)
- [35] Národní BIM knihovna [online]. [cit. 2019-05-019]. Dostupné z: <https://www.bim-knihovna.cz/>
- [36] BIM: What's in it for Survey?. Technics Geospatial Surveyors [online]. 2013 [cit. 2019-05-04]. Dostupné z: [https://www.technicsgroup.com/2013/03/bim-whats](https://www.technicsgroup.com/2013/03/bim-whats-in-it-for-survey/)[in-it-for-survey/](https://www.technicsgroup.com/2013/03/bim-whats-in-it-for-survey/)

# 11 SEZNAM ZKRATEK

AI – Artificial Intelligence

BIM – Building Information Model/Modelling

DMR 5G – Digitální model reliéfu České republiky 5. generace

DSPS – Dokumentace skutečného provedení stavby

IFC – Industry Foundation Classes

NP – Nadzemní podlaží

QA – Quality Assurance

TZB – Technická zařízení budov

UAV – Unmanned Aerial Vehicle

# 12 SEZNAM OBRÁZKŮ A TABULEK

# 12.1 Seznam obrázků

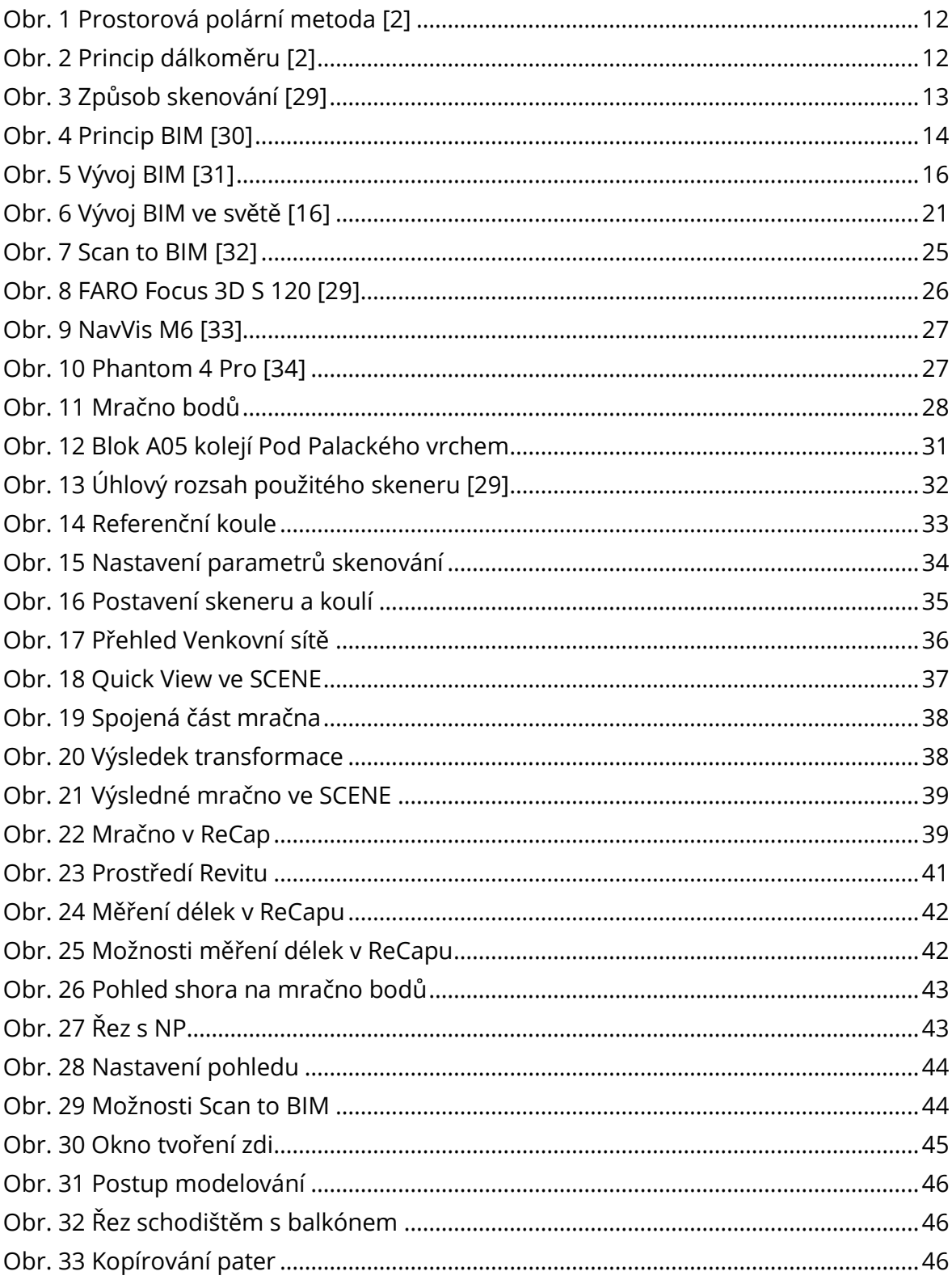

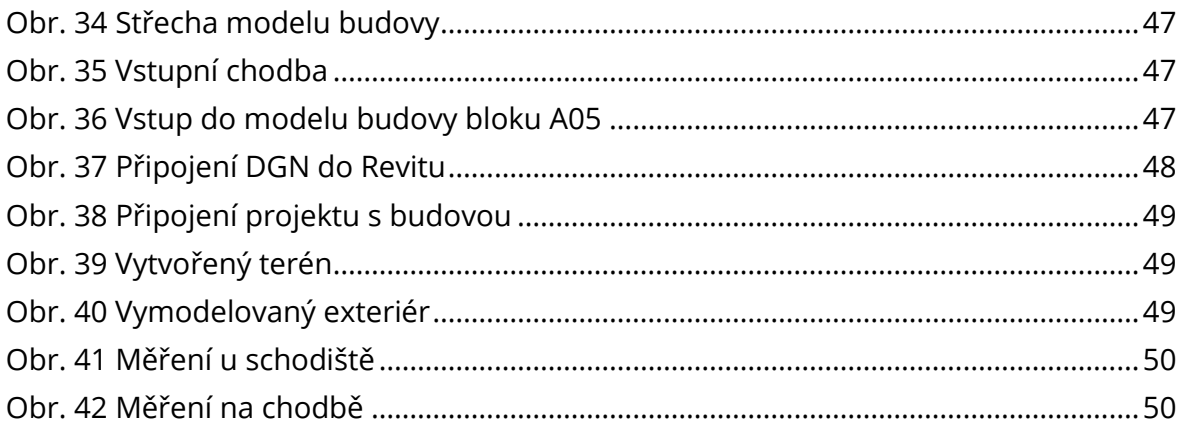

# 12.2 Seznam tabulek

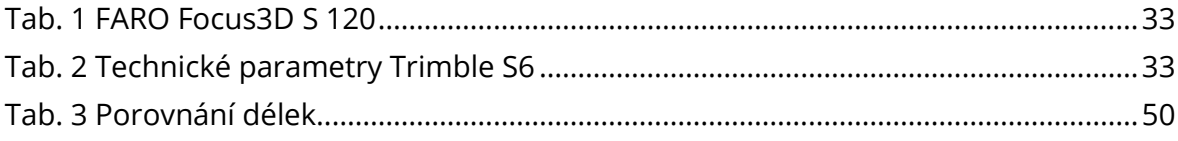

# 13 SEZNAM PŘÍLOH

- Příloha č. 1: Exteriér 1
- Příloha č. 2: Exteriér 2
- Příloha č. 3: Exteriér 3
- Příloha č. 4: Exteriér 4
- Příloha č. 5: Exteriér 5
- Příloha č. 6: Exteriér 6
- Příloha č. 7: Interiér vstup
- Příloha č. 8: Interiér schodiště
- Příloha č. 9: Interiér chodba
- Příloha č. 10: Interiér skladba pokojů
- Příloha č. 11: Interiér obytná místnost
- Příloha č. 12: Interiér kuchyň v pokoji
- Příloha č. 13: Interiér Exteriér v noci
- Příloha č. 14: BIM model kolejního bloku A05 (elektronicky)
	- 14.1 A05\_budova.rvt
	- 14.2 A05\_exterier.rvt

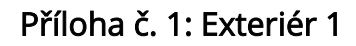

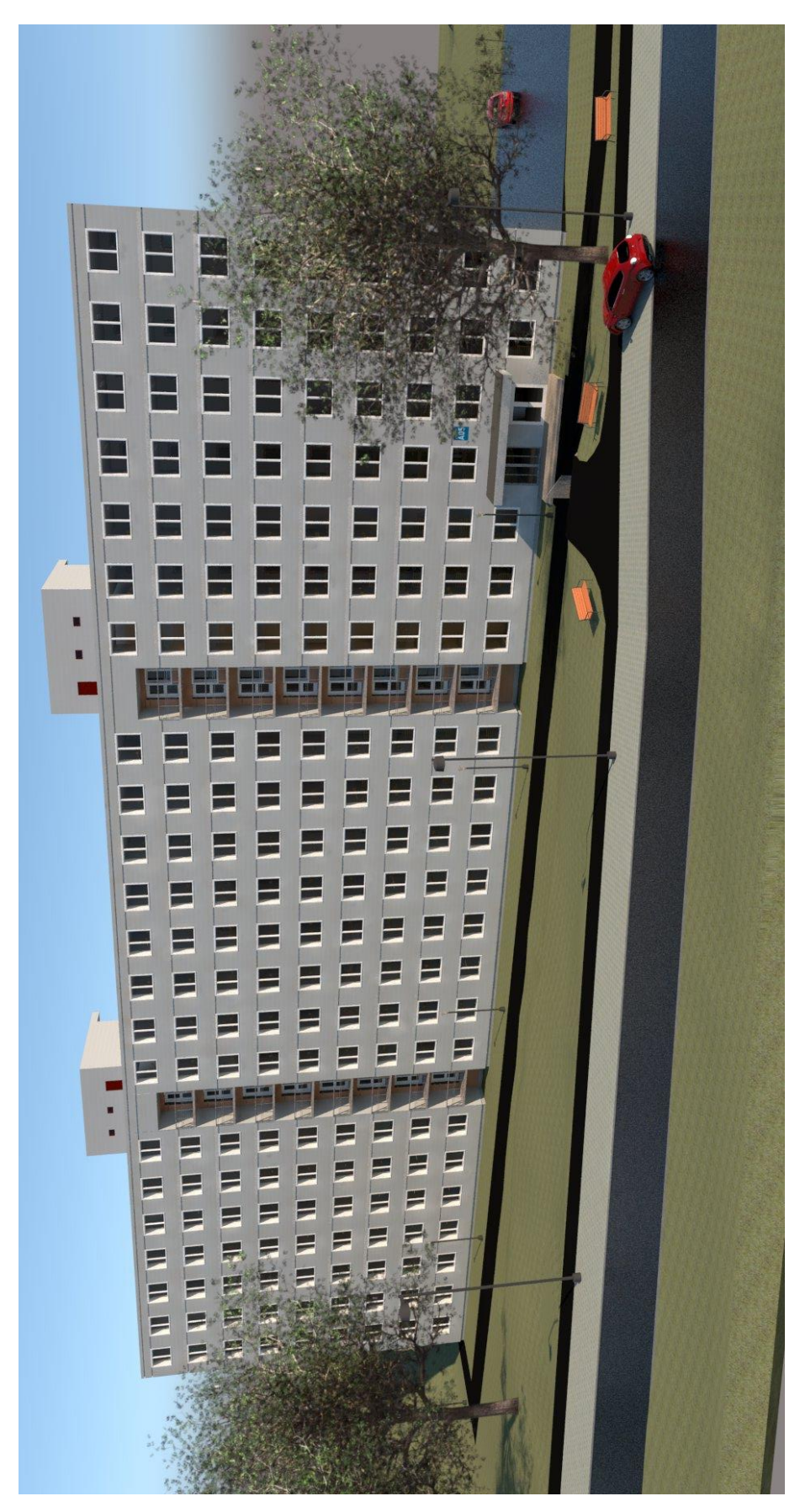

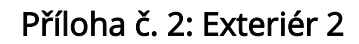

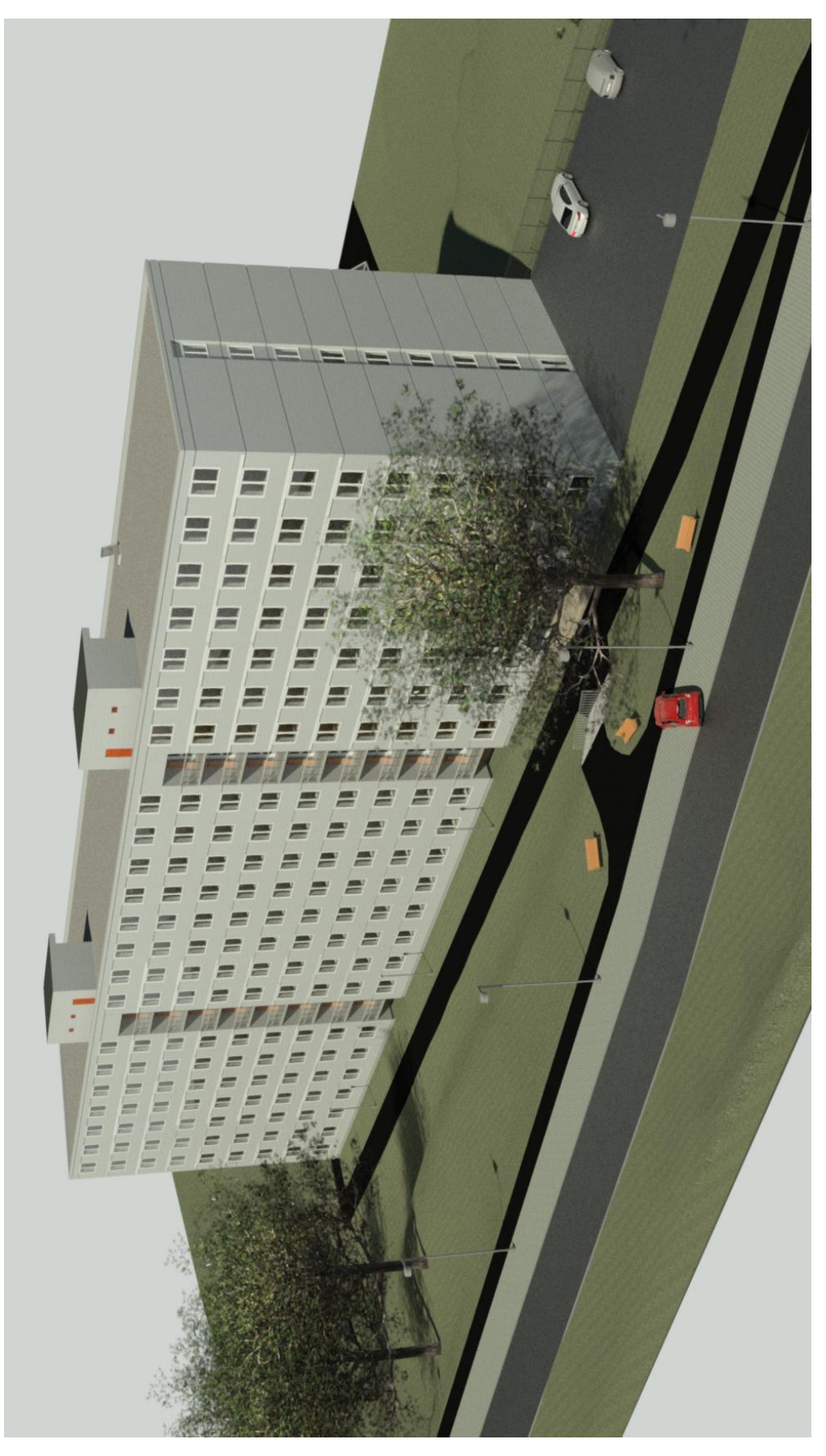

Příloha č. 3: Exteriér 3

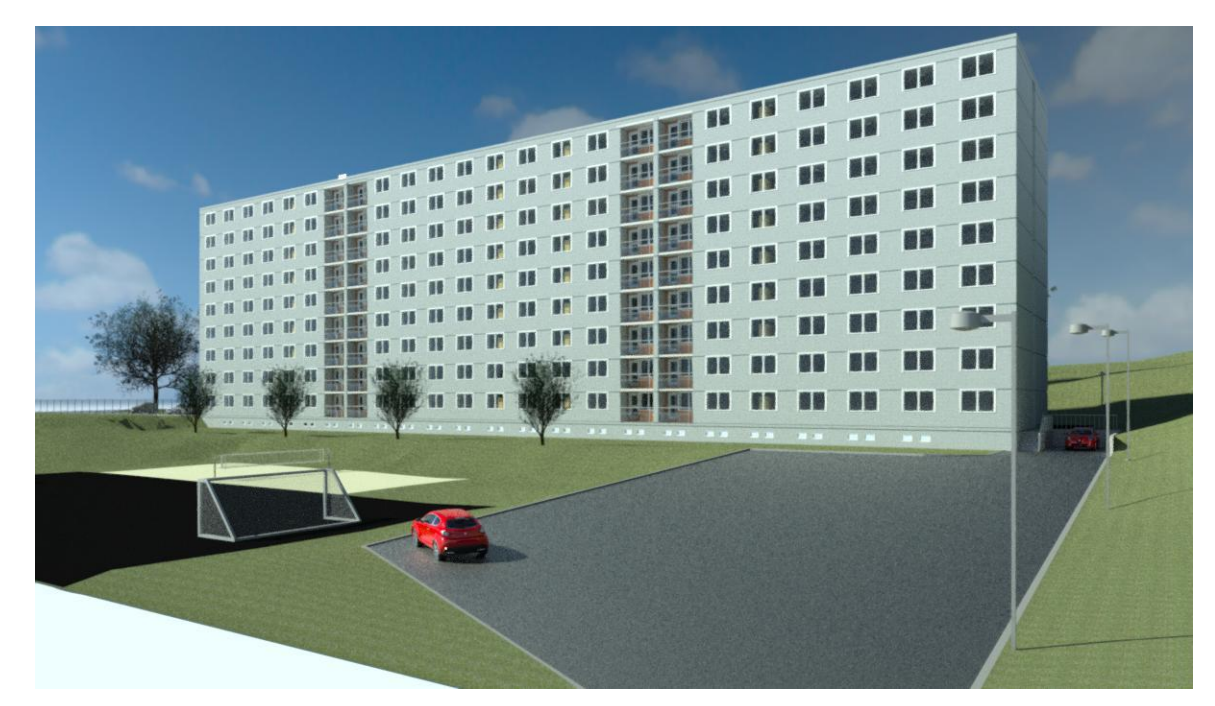

Příloha č. 4: Exteriér 4

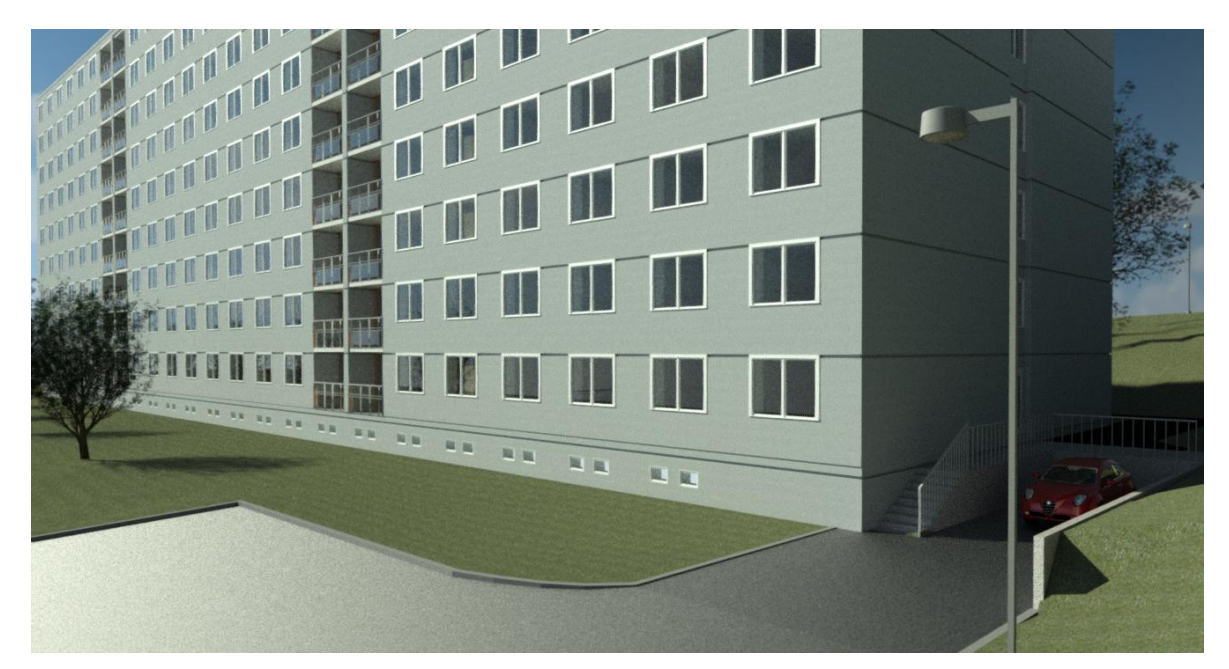

#### Příloha č. 5: Exteriér 5

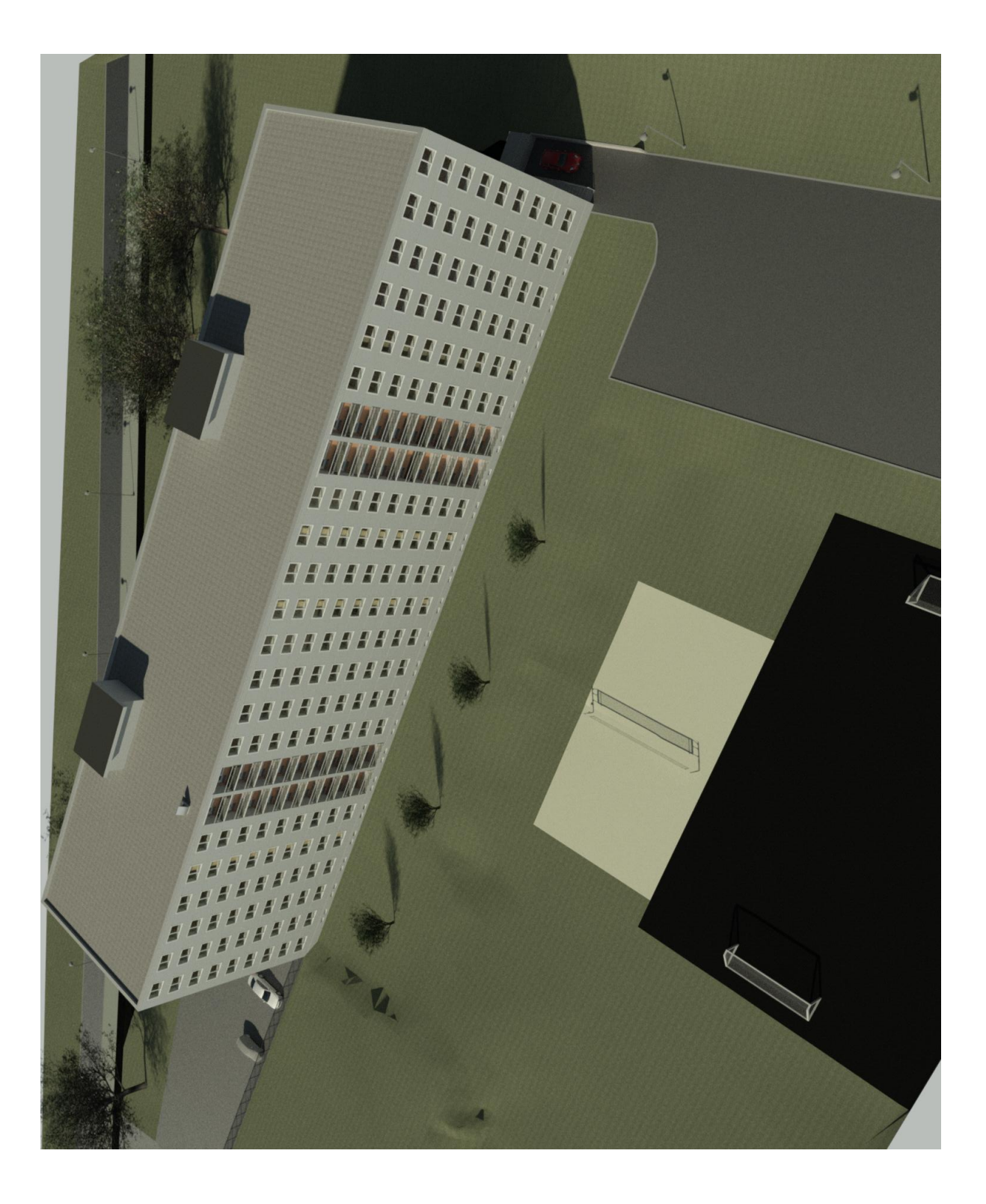

#### Příloha č. 6: Exteriér 6

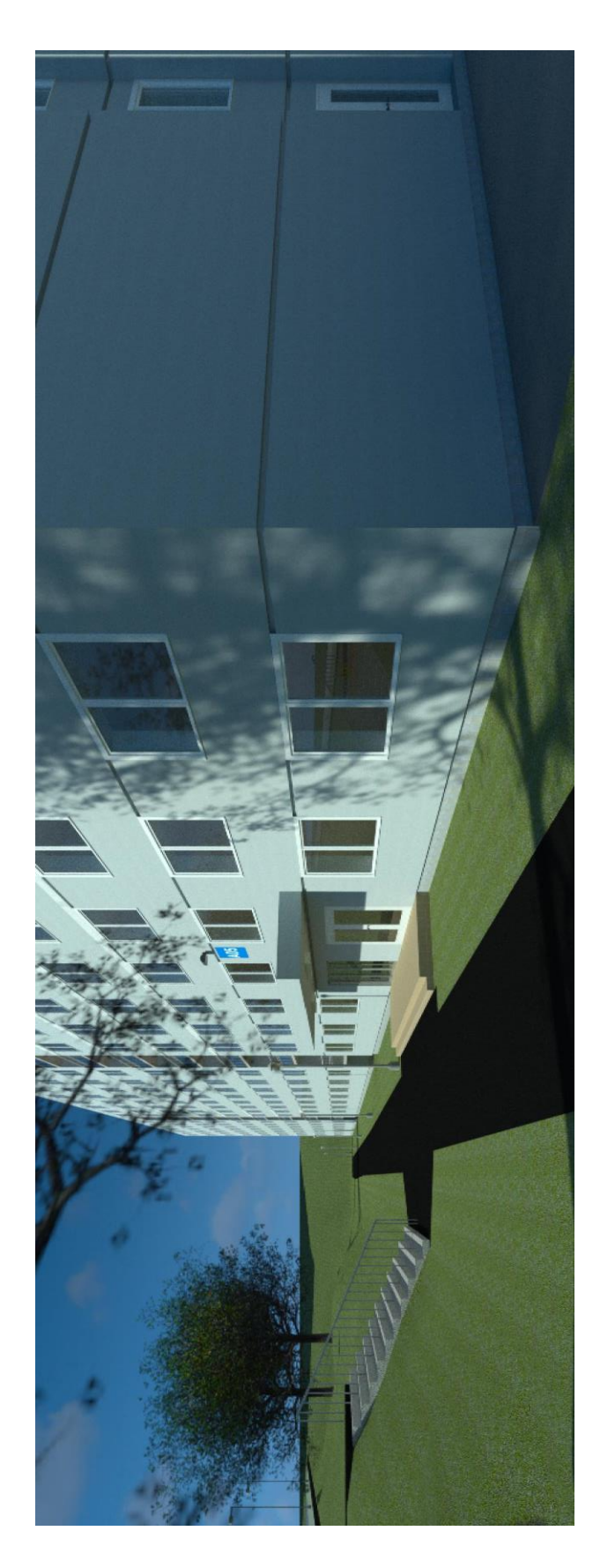

### Příloha č. 7: Interiér – vstup

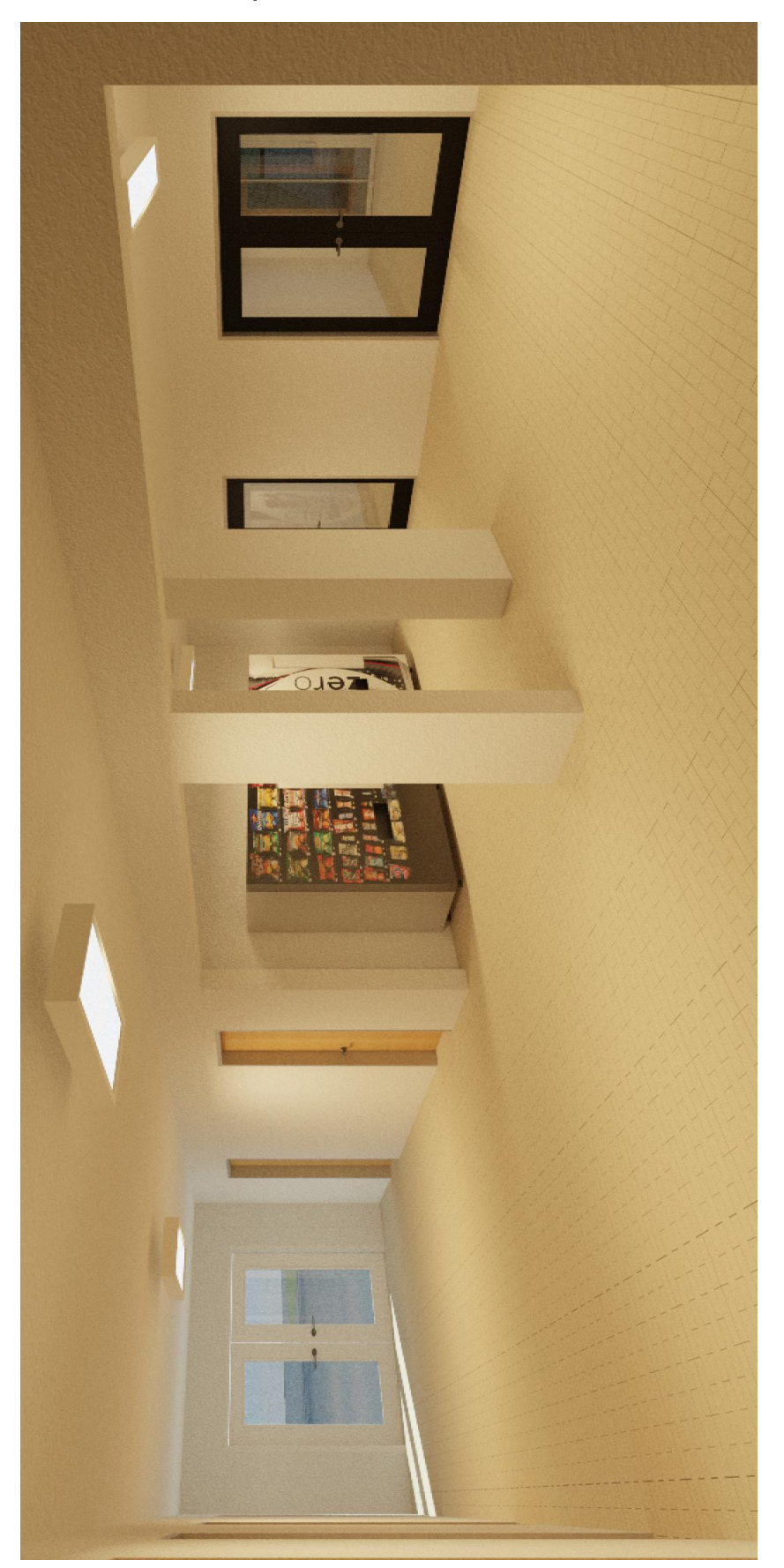

Příloha č. 8: Interiér – schodiště

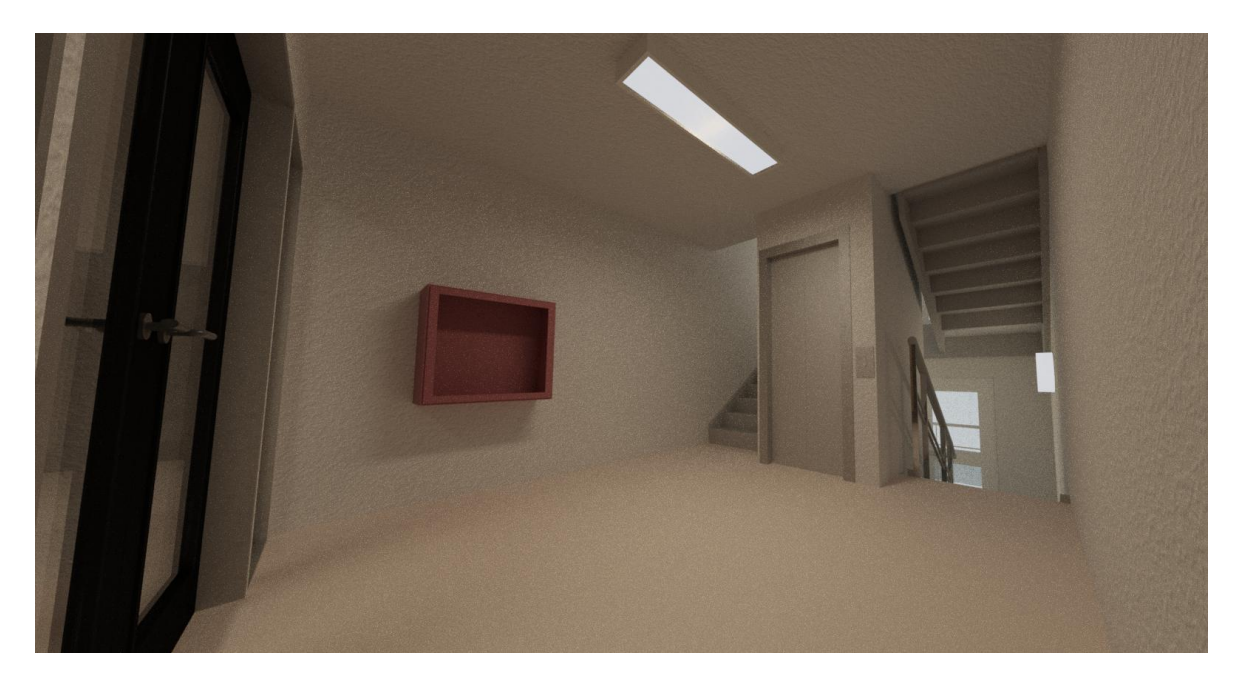

Příloha č. 9: Interiér – chodba

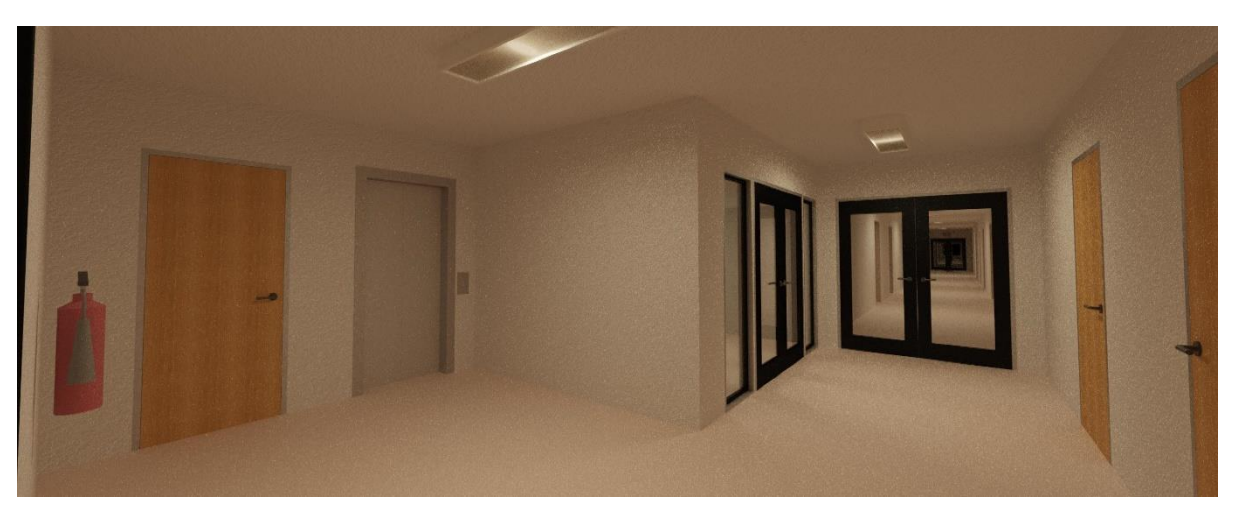

## Příloha č. 10: Interiér – skladba pokojů

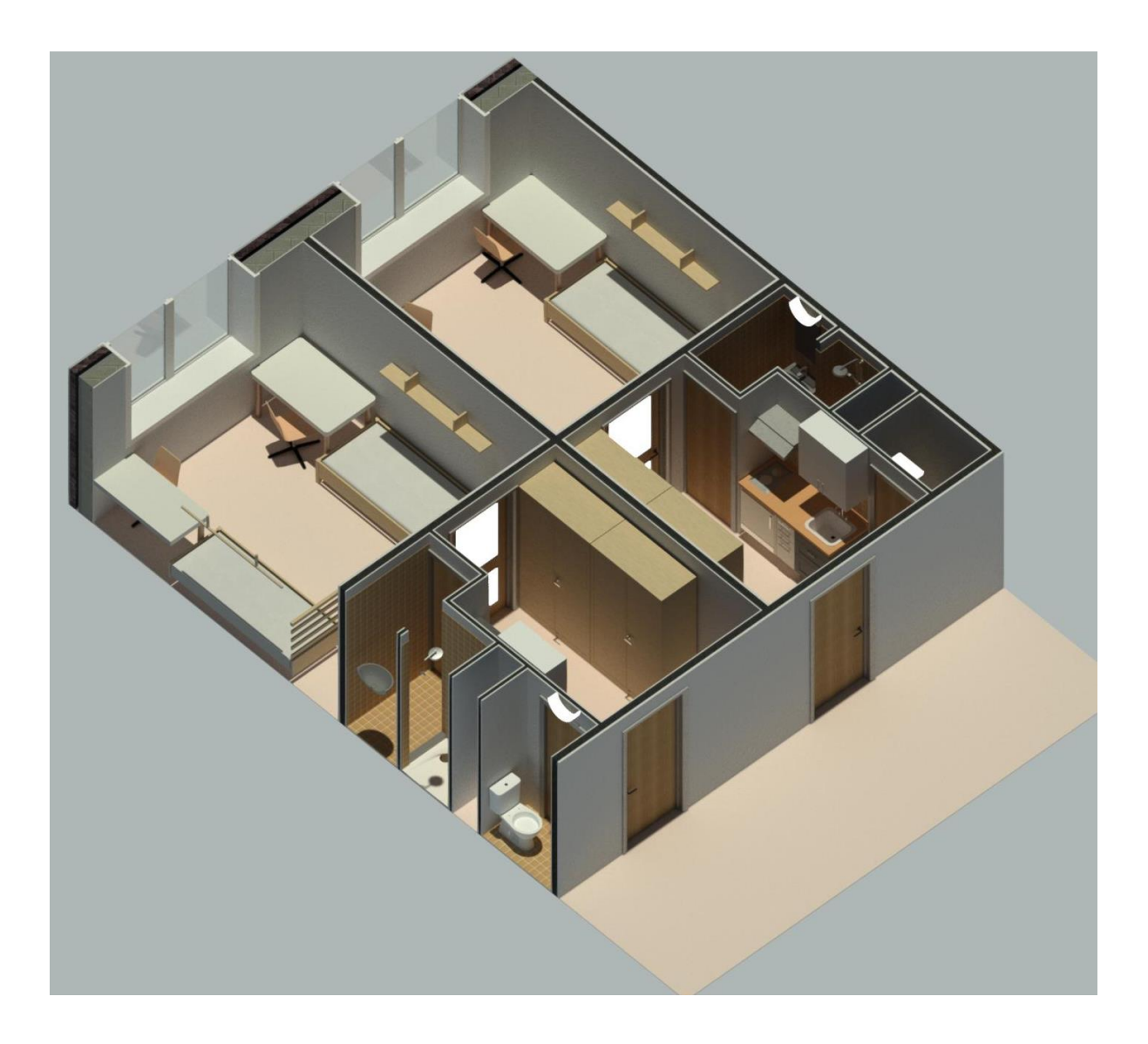

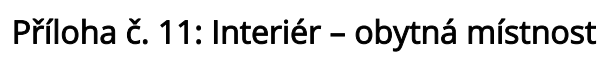

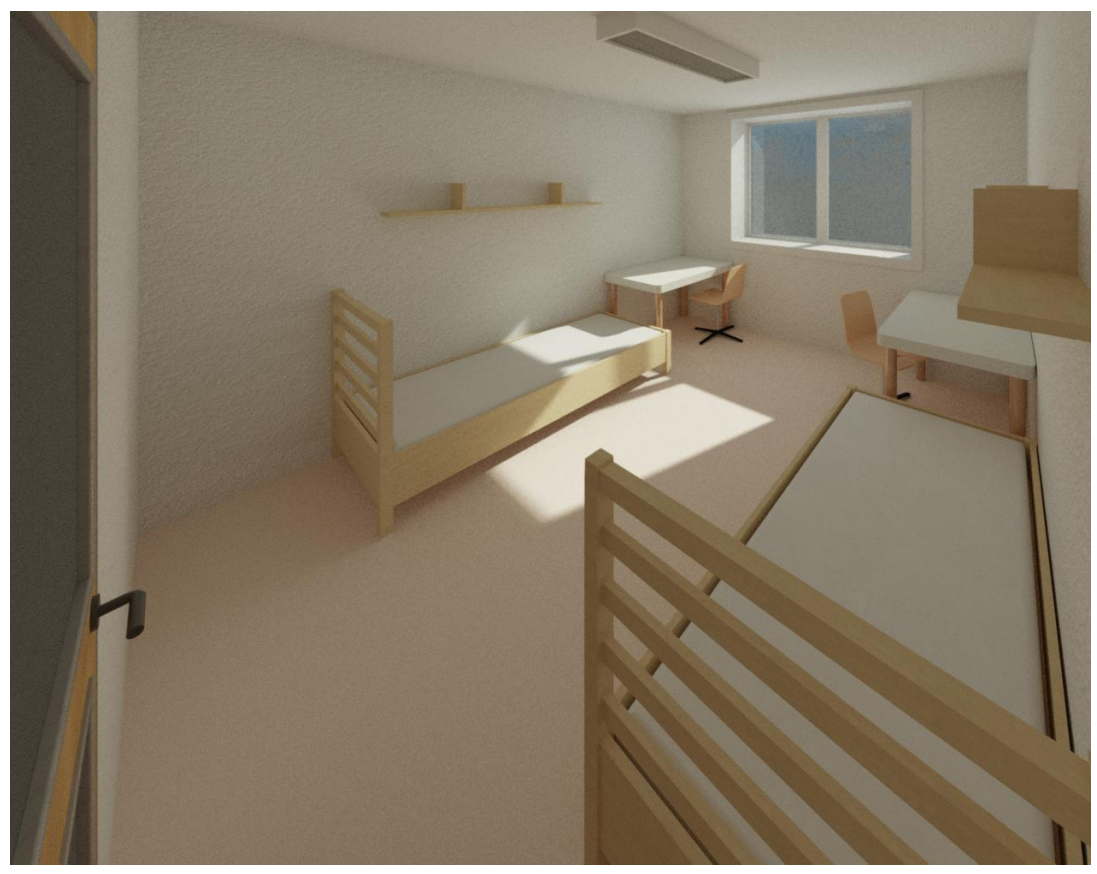

Příloha č. 12: Interiér – kuchyň v pokoji

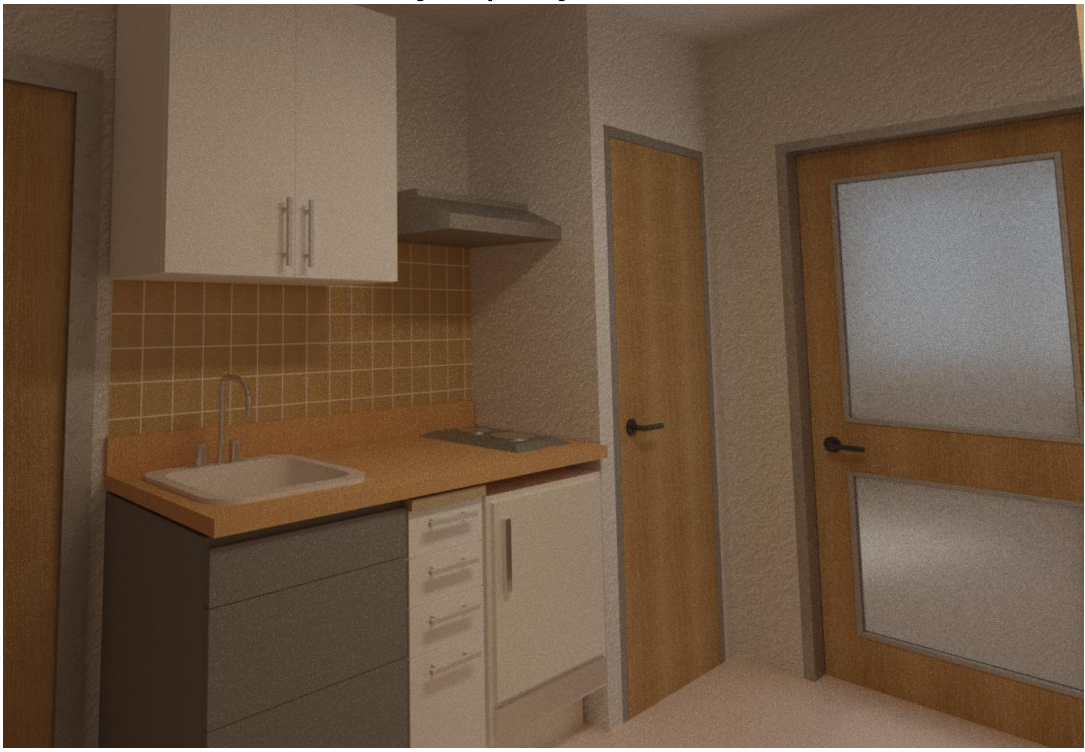

#### Příloha č. 13: Exteriér v noci

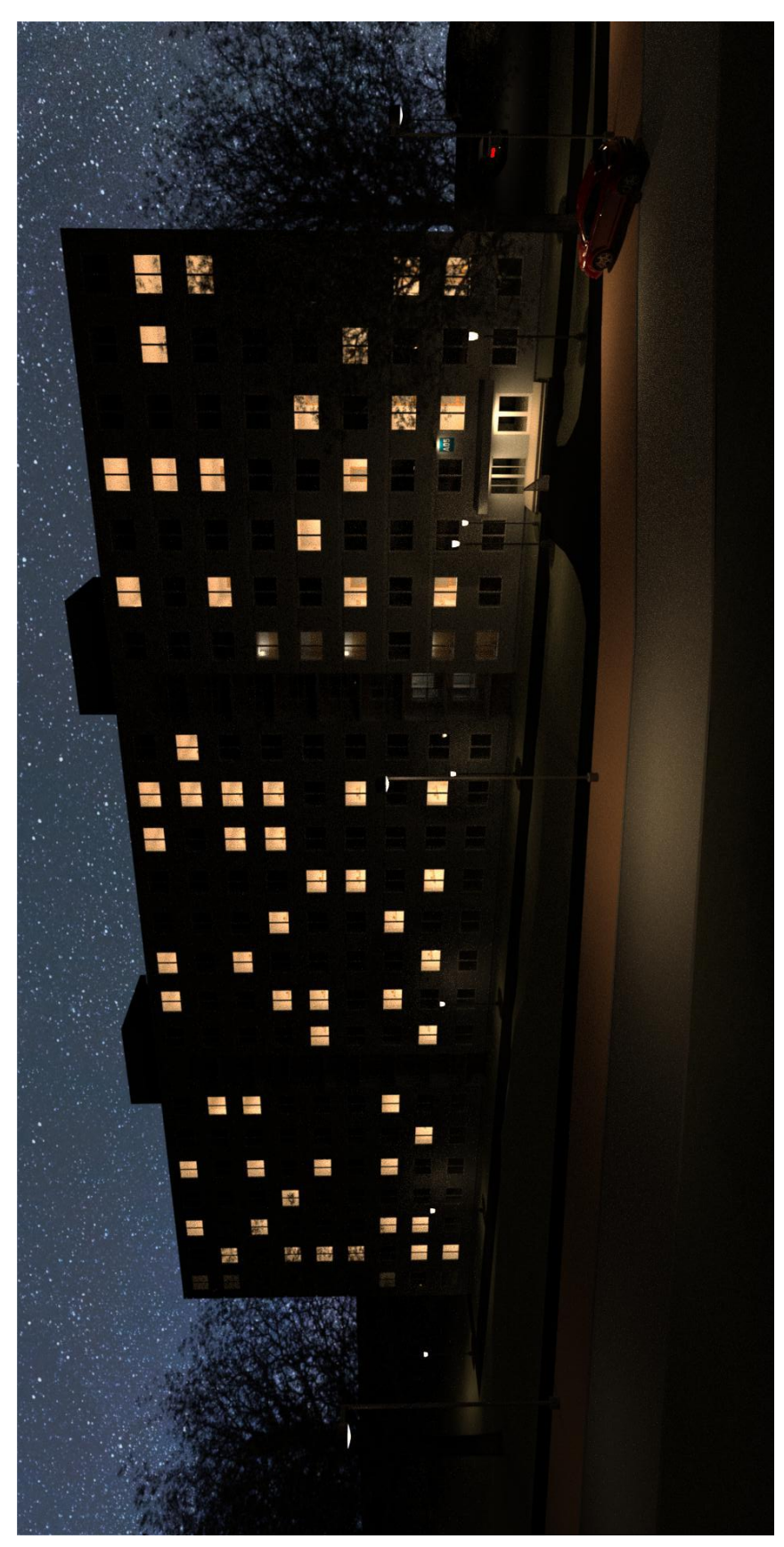